# Smart V8 Manual do Utilizador

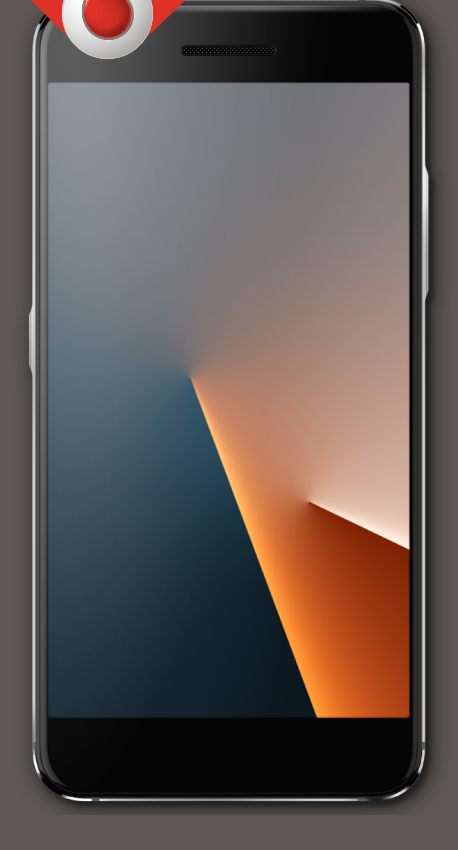

VFD 710

## **Acerca deste manual**

Obrigado por escolher este telemóvel. Para manter o seu telefone nas melhores condições, leia este manual e guarde-o para futura referência.

#### **Direitos de Autor**

#### **Direitos de Autor © 2017 Vodafone Group**

#### **Todos os direitos reservados.**

Nenhuma parte desta publicação pode ser citada, reproduzida, traduzida ou utilizada de qualquer forma ou por quaisquer meios, eletrónicos ou mecânicos, incluindo fotocópia e microfilme, sem a permissão prévia, por escrito, da Vodafone Group.

## **Aviso**

A Vodafone Group reserva-se ao direito de realizar modificações sobre erros de impressão ou atualizar especificações deste guia sem aviso prévio. Este manual foi criado com o maior cuidado para assegurar a precisão do seu conteúdo. No entanto, todas as declarações, informações e recomendações aqui contidas não constituem qualquer tipo de garantia, expressa ou implícita.

#### **Renúncia de responsabilidade**

A Vodafone Group recusa expressamente qualquer responsabilidade por defeitos e danos causados por modificações não autorizadas do software.

As imagens e capturas de ecrã utilizadas neste manual podem diferir do produto real. O conteúdo deste manual pode diferir do produto e software reais.

#### **Marcas comerciais**

Google e Android são marcas comerciais da Google, Inc.

A marca comercial Bluetooth® e logotipos são da propriedade da Bluetooth SIG, Inc. e qualquer utilização dessas marcas registadas pela Vodafone Group está sob licença.

 O logotipo microSDXC é uma marca comercial da SD-3C, LLC.

# Qualcomm<br>snapdragon

Os processadores Qualcomm® Snapdragon™ são produtos da Qualcomm Technologies, Inc.

Qualcomm e Snapdragon são marcas comerciais da Qualcomm Incorporated registadas nos Estados Unidos da América e noutros países. Utilizadas com autorização.

Outras marcas e nomes registados são propriedade dos seus respetivos proprietários.

**Versão nº:** R1.0

**Data da Edição:** 8 de Maio de 2017

## **Conteúdos**

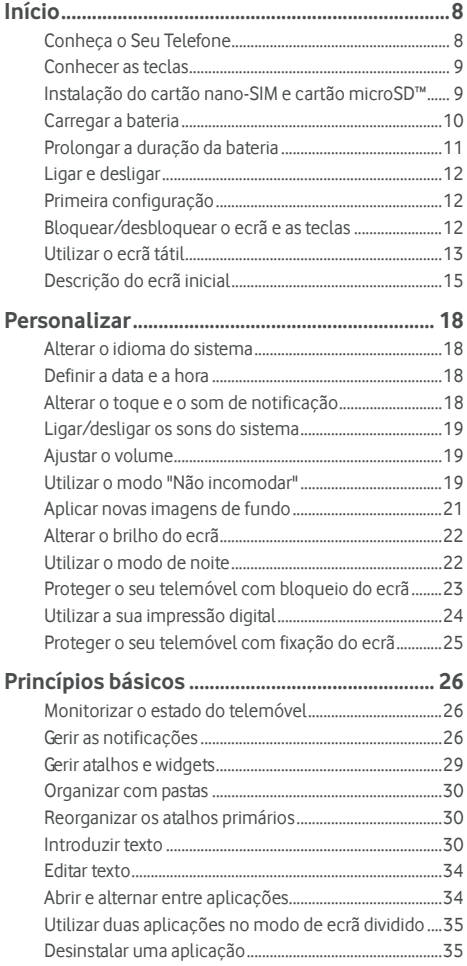

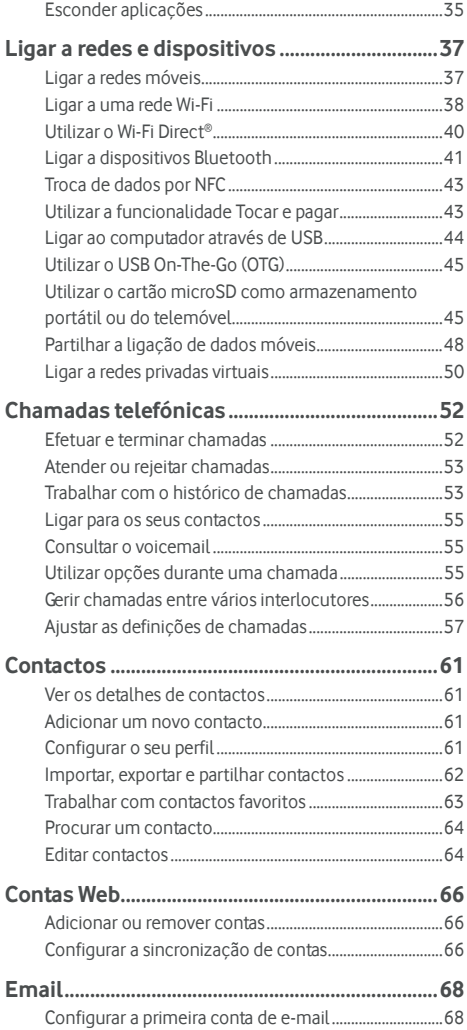

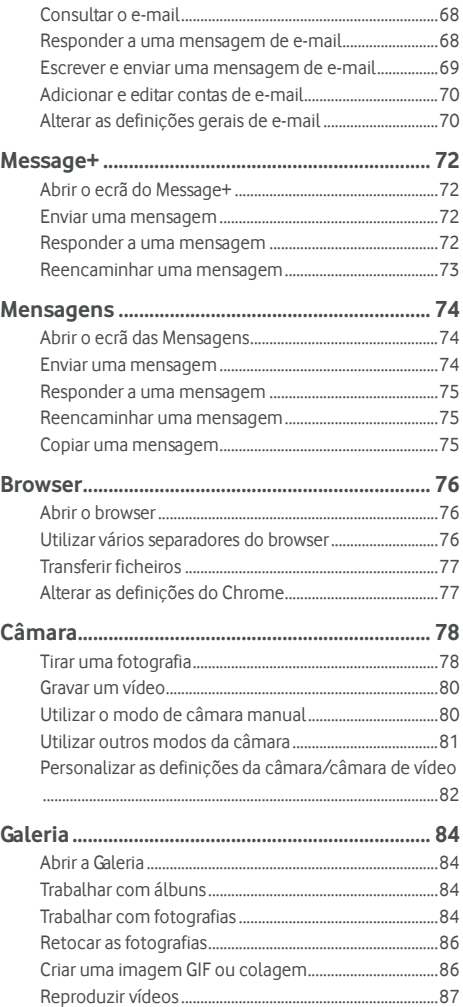

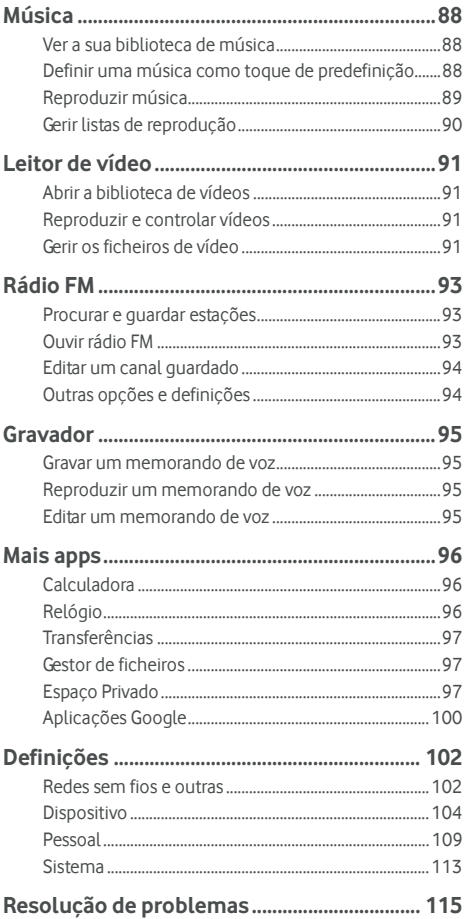

## <span id="page-7-0"></span>**Início**

## <span id="page-7-1"></span>**Conheça o Seu Telefone**

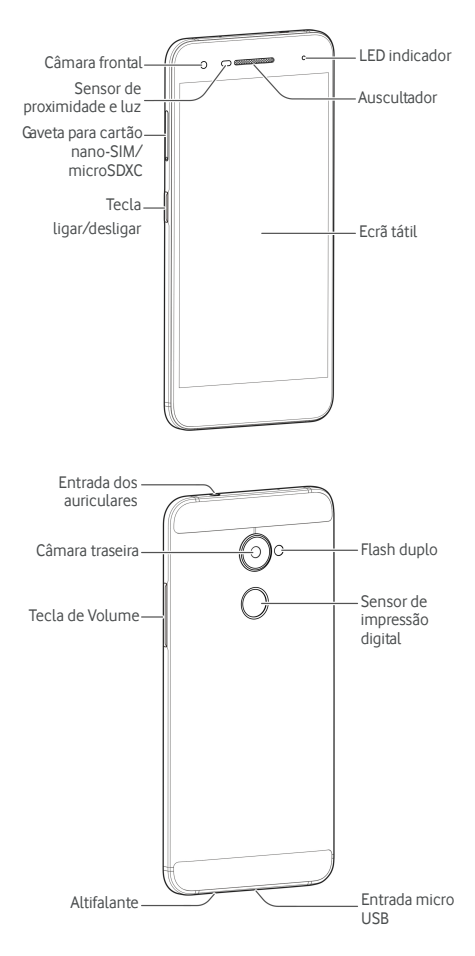

## <span id="page-8-0"></span>**Conhecer as teclas**

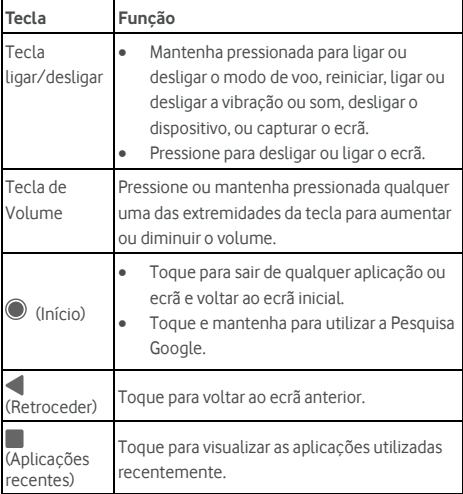

## <span id="page-8-1"></span>**Instalação do cartão nano-SIM e cartão microSD™**

Pode instalar ou remover um cartão microSD (opcional, não incluído) com o telemóvel ligado. Precisa de ejetar o cartão microSD antes de o remover. Consult[e Utilizar o cartão microSD](#page-44-1)  [como armazenamento portátil ou do telefone.](#page-44-1) 

## $\Omega$   $NISO$

Para evitar danos no telemóvel, não utilize outros tipos de cartões SIM, nem um cartão nano-SIM não padrão cortado a partir de um cartão SIM. Pode obter um cartão nano-SIM junto à Vodafone.

1. Insira a ponta da ferramenta de ejeção no orifício da gaveta para cartões.

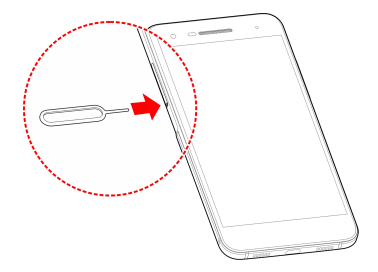

2. Retire a gaveta. Pode colocar um cartão nano-SIM na ranhura de cartão direita, e colocar um cartão microSD na esquerda, como mostrado. Insira a gaveta cuidadosamente de volta.

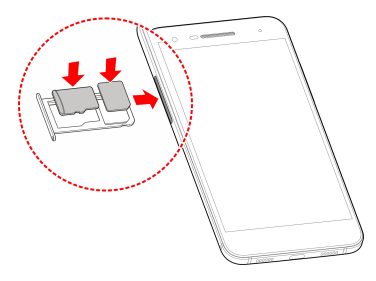

## <span id="page-9-0"></span>**Carregar a bateria**

A bateria do seu telefone deve ser energia suficiente para o telefone ligar, encontrar um sinal e realizar algumas chamadas. Deve carregar completamente a bateria assim que possível.

Se a bateria estiver fraca, é apresentada uma mensagem no ecrã.

## **NOTA:**

O seu telefone suporta QuickCharge 2.0. Para utilizar, precisa de comprar os acessórios QuickCharge compatíveis que são vendidos separadamente.

## **AVISO!**

Utilize apenas carregadores e cabos aprovados. A utilização de acessórios não aprovados pode danificar o seu telefone ou fazer com que a bateria exploda.

## **AVISO!**

**Não remova a tampa traseira. A bateria não é amovível. A remoção pode causar incêndio ou explosão.** 

1. Ligue o adaptador à entrada do carregador. Certifique-se de que o adaptador é inserido na orientação correta. Não force o conector na entrada.

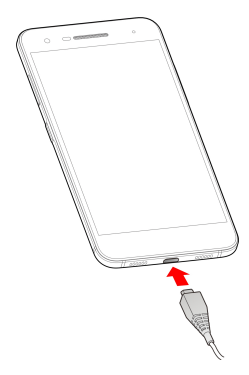

- 2. Ligue o carregador a uma tomada CA normal. Se o telefone estiver ligado, vai ver um ícone de carregamento, como ou **7**, aparecer na barra de estado.
- 3. Desligue o carregador quando a bateria estiver completamente carregada.

### **NOTA:**

Se a bateria estiver extremamente fraca, poderá não conseguir ligar o telefone mesmo quando este estiver a carregar. Neste caso, tente novamente depois de carregar durante pelo menos 20 minutos. Contacte o apoio ao cliente se não conseguir ligar o telefone mesmo depois de um carregamento prolongado.

## <span id="page-10-0"></span>**Prolongar a duração da bateria**

As aplicações ativas, os níveis de brilho do ecrã, a utilização de Bluetooth e Wi-Fi e a funcionalidade de GPS podem esgotar a bateria. Pode seguir as sugestões úteis abaixo para conservar a energia da bateria:

- Utilize a função de Gestão de Energia das Definições.
- Reduza o tempo de iluminação do ecrã.
- Reduza o brilho do ecrã.
- Desative o Wi-Fi, o Bluetooth e a sincronização automática quando não os utilizar.
- Desative a função de GPS quando não estiver a utilizá-la. A maioria das aplicações que utilizam esta função consultam periodicamente os satélites de GPS da sua localização e cada consulta consome energia da bateria.

## <span id="page-11-0"></span>**Ligar e desligar**

- Mantenha a tecla de **Ligar/desligar** pressionada para ligar o seu telefone.
- Para desligar, mantenha a tecla **Ligar/desligar**  pressionada para abrir o menu de opções e toque em **Desligar > OK**.

## **NOTA:**

Se o telefone parar ou demorar demasiado tempo a responder, pode manter pressionada a tecla **Ligar/desligar** durante aproximadamente 16 segundos para reiniciar o telefone.

## <span id="page-11-1"></span>**Primeira configuração**

Quando ligar o telefone pela primeira vez após a compra ou repor os valores de origem (consulte Cópia de segurança e [reposição\),](#page-111-0) terá de realizar algumas configurações antes de poder utilizar.

Toque no campo de idiomas para selecionar o idioma. Em seguida, siga as instruções no ecrã para configurar o telemóvel.

## <span id="page-11-2"></span>**Bloquear/desbloquear o ecrã e as teclas**

O telemóvel permite-lhe bloquear rapidamente o ecrã e as teclas (colocar o telemóvel em modo de suspensão) quando não pretender utilizá-lo, bem como ativar o ecrã e desbloqueá-lo rapidamente quando precisar.

#### **Para bloquear o ecrã e as teclas:**

Para desligar o ecrã e bloquear as teclas rapidamente, pressione a tecla **Ligar/desligar.**

## **NOTA:**

Para poupar a energia da bateria, o telemóvel desliga automaticamente o ecrã após algum tempo de inatividade. Continua a receber mensagens e chamadas enquanto o ecrã do telemóvel está desativado.

#### **Para desbloquear o ecrã e as teclas:**

- 1. Pressione a **Tecla ligar/desligar** para ligar o ecrã.
	- ou -

Toque duas vezes no ecrã para o ativar.

## **2** NOTA:

Para ativar esta função, selecione **+ > Definições > Ecrã > Ligar ecrã com duplo toque** a partir do ecrã inicial.

2. Deslize um dedo para cima sobre o ecrã.

- ou -

Deslize um dedo para cima a partir de um ícone de atalho da parte inferior para abrir a respetiva aplicação ou função.

- ou -

Toque duas vezes numa notificação para abrir a respetiva aplicação.

## **2** NOTA:

Se tiver configurado uma impressão digital, padrão de desbloqueio, PIN ou palavra passe no seu telefone (consulte [Proteger o seu telemóvel com bloqueio do ecrã](#page-22-0) [e Utilizar a sua](#page-23-0)  [impressão digital\),](#page-23-0) terá de pressionar o seu dedo no sensor de impressão digital, desenhar o padrão ou digitar o PIN/palavra passe para desbloquear o ecrã.

## *A* NOTA:

Pode editar os ícones de atalho do ecrã de bloqueio. Selecione **> Definições > Ecrã > Editar atalhos do ecrã de bloqueio** a partir do ecrã inicial, toque num atalho para o alterar, ou toque em **Adicionar atalho** para adicionar um.

## <span id="page-12-0"></span>**Utilizar o ecrã tátil**

O ecrã tátil do telemóvel permite-lhe controlar as ações através de uma variedade de gestos.

#### Toque

Quando pretender escrever utilizando o teclado no ecrã, selecione itens no ecrã, tais como ícones de aplicações e de definições, ou prima os botões no ecrã, apenas tocando com o dedo.

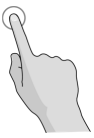

Tocar e manter

Para abrir as opções disponíveis para um item (por exemplo, uma mensagem ou uma ligação numa página web), toque continuamente com o dedo no item.

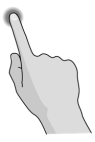

Deslizar

Deslizar significa arrastar um dedo rapidamente na vertical ou na horizontal ao longo do ecrã.

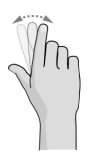

Arrastar

Para arrastar, toque e mantenha o dedo durante alguns segundos antes de o começar a mover. Enquanto estiver a arrastar, não solte o dedo até alcançar a posição-alvo.

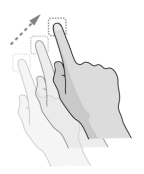

Aproximar e afastar os dedos

Em algumas aplicações (por exemplo, Mapas, Navegador e Galeria), pode ampliar ou reduzir o conteúdo se colocar dois dedos no ecrã ao mesmo tempo e aproximá-los (para reduzir) ou afastá-los (para ampliar).

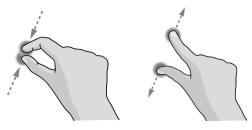

Rodar o ecrã

Na maioria dos ecrãs, pode alterar automaticamente a orientação da vista vertical para a horizontal colocando o telemóvel de lado.

## **NOTA:**

É necessário que a função de rotação automática esteja ativada para que a orientação do ecrã mude

automaticamente. Toque em **> > Definições > Ecrã > Quando o dispositivo é rodado** e selecione **Rodar o conteúdo do ecrã**.

Também pode aceder o controlo de rotação do ecrã deslizando para baixo a barra de estado duas vezes, deslizando para a esquerda e tocando em **Rotação Automática/Retrato**.

## <span id="page-14-0"></span>**Descrição do ecrã inicial**

O ecrã inicial é o ponto de partida para as aplicações, funções e menus do telemóvel. Pode personalizar o ecrã inicial adicionando atalhos, pastas, widgets e muito mais.

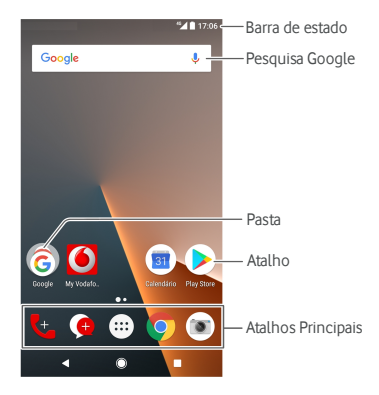

#### **Painéis do ecrã inicial estendido**

O ecrã inicial é extensível para oferecer mais espaço para atalhos, widgets e muito mais. Basta deslizar o dedo para a esquerda ou para a direita no ecrã inicial para ver os painéis de extensão. Pode adicionar ou remover painéis do ecrã inicial ou alterar a ordem dos mesmos.

#### **Para adicionar um novo painel ao ecrã inicial:**

- 1. Mantenha uma área vazia pressionada para aceder às miniaturas do ecrã inicial.
- 2. Deslize para a esquerda até aparecer o símbolo **+**.
- 3. Toque em **+** para criar um painel do ecrã inicial.

#### **Para ajustar a ordem de um painel do ecrã inicial:**

- 1. Mantenha uma área vazia do ecrã inicial pressionada e deslize para a esquerda ou direita para ver as miniaturas do ecrã inicial.
- 2. Mantenha uma miniatura pressionada e arraste-a para a esquerda ou direita para a colocar no local que deseja.

#### **Para abrir a sua aplicação de ecrã inicial favorita:**

Pode deslizar um dedo para a direita no ecrã inicial para abrir rapidamente a sua aplicação favorita.

1. Deslize para a direita no ecrã inicial para aceder o ecrã inicial mais à esquerda.

2. Deslize um dedo para a direita no ecrã para a abrir a sua aplicação favorita.

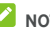

**NOTA:**

Toque em **> > Definições > Ecrã** e toque no **Atalho para aplicação favorita** para ligar ou desligar esta função, ou toque em **Aplicação favorita** para selecionar a sua aplicação favorita.

#### **Para bloquear ou desbloquear a disposição do seu ecrã inicial:**

Depois da disposição do ecrã inicial estar bloqueada, não pode adicionar/remover/ajustar o painel do ecrã inicial, nem adicionar/remover/mover itens do mesmo.

- 1. Mantenha uma área vazia pressionada para aceder às miniaturas do ecrã inicial.
- 2. Toque em  $\bigoplus$  /  $\bigoplus$  para bloquear/desbloquear a disposição do ecrã inicial.

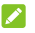

### **NOTA:**

Também pode tocar em **> > Definições > Ecrã** e tocar em **Bloquear itens** para bloquear ou desbloquear a disposição do ecrã inicial.

## <span id="page-17-0"></span>**Personalizar**

### <span id="page-17-1"></span>**Alterar o idioma do sistema**

- 1. Toque em  $\bigcirc$  >  $\bigcirc$  > Definições > Idiomas e **introdução > Idiomas**. O primeiro idioma da lista é o idioma padrão do sistema.
- 2. Toque em **Adicionar um idioma** para adicionar outro idioma à lista. Selecione a variante regional do idioma caso pedido.
- 3. Para alterar o idioma do sistema, mantenha  $\equiv$ pressionado, perto do idioma que deseja, e arraste-o para o topo da lista.

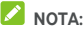

Para remover idiomas da lista, toque em **> Remover** e selecione os idiomas que deseja apagar.

## <span id="page-17-2"></span>**Definir a data e a hora**

- 1. Toque em **> > Definições > Data e hora**.
- 2. Defina a data, a hora, o fuso horário e o formato da hora.
	- Para ajustar a data e hora automaticamente, ligue **Data e hora automáticas**.
	- Para ajustar a data e hora manualmente, desligue **Data e hora automáticas** e toque em **Definir data** / **Definir hora** para alterar a data e a hora.
	- Para ajustar o fuso horário automaticamente, ligue **Fuso horário automático**.
	- Para ajustar o fuso horário manualmente, desligue **Fuso horário automático** e toque em **Selecionar fuso horário** para definir o fuso horário correto.
	- Para ajustar o formato da hora, toque em **Utilizar formato de 24 horas**.

## <span id="page-17-3"></span>**Alterar o toque e o som de notificação**

Pode personalizar o toque padrão para chamada recebida e o som de notificação predefinidos.

1. Toque em **> > Definições > Som**.

- 2. Toque em **Toque do telefone** ou **Toque de notificação predefinido**.
- 3. Selecione o toque pretendido.

## **NOTA:**

Se tiver ficheiros de áudio adicionais no armazenamento interno ou no cartão microSD, toque em **Mais Toques** ou **Mais Notificações** no topo da lista de toques para escolher um como toque.

4. Toque em **OK**.

## **NOTA:**

Consult[e Definir um toque para um contacto p](#page-63-2)ara saber como atribuir um toque especial a um contacto individual.

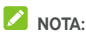

Para fazer com que o toque aumente gradualmente quando receber uma chamada, ligue **Aumentar o toque gradualmente**.

## <span id="page-18-0"></span>**Ligar/desligar os sons do sistema**

- 1. Toque em **> > Definições > Som > Outros sons**.
- 2. Toque em **Sons do teclado**, **Sons de bloqueio de ecrã**, **Sons de toque** ou **Vibrar ao tocar**.

## <span id="page-18-1"></span>**Ajustar o volume**

- 1. Toque em **> > Definições > Som**.
- 2. Arraste os controlos abaixo **Volume de multimédia**, **Volume do alarme** e **Volume do toque** para ajustar o volume de cada tipo de áudio.

## **NOTA:**

Pode ajustar o volume de média quando uma aplicação de média estiver em utilização pressionando na tecla de **Volume**. Caso não esteja nenhuma aplicação de média ativa, pressione a tecla de **Volume** para ajustar o volume do toque (ou o volume dos fones durante uma chamada).

## <span id="page-18-2"></span>**Utilizar o modo "Não incomodar"**

Pode limitar as interrupções com o modo "Não incomodar". Este modo silencia o telemóvel para que não emita sons nem vibre quando o utilizador desejar.

#### **Para ativar o modo "Não incomodar":**

- 1. Deslize para baixo a partir da parte superior do ecrã com dois dedos para aceder às Definições rápidas.
- 2. Toque em  $\sum$  (Não incomodar).
- 3. Toque em **Silêncio total**, **Apenas alarmes**, ou **Apenas prioridade** dependendo se deseja permitir exceções. Pode personalizar as exceções quando **Apenas prioridade** estiver selecionado.
- 4. Toque em **Até que o utilizador desative** se desejar desligar o modo Não incomodar manualmente; toque em  $+$  ou  $-$  para definir a hora para o modo Não incomodar se desligar automaticamente.
- 5. Toque em **CONCLUÍDO**.

## **NOTAS:**

- Mantenha a tecla **Ligar/desligar** pressionada e toque em para ligar **Apenas alarmes** rapidamente, ou toque em □□ para ligar a vibração.
- Pressione a tecla de **Volume** quando nenhuma aplicação de média estiver ativa para exibir a barra de volume. Deslize o controlo para a esquerda ou mantenha a tecla de **Volume -** pressionada para ligar a vibração. Pressione a tecla novamente para ligar **Apenas alarmes**.
- Para desligar rapidamente o modo Não incomodar, pressione qualquer uma das teclas de **Volume** e toque em **TERMINAR AGORA** quando o ecrã estiver ligado, ou mantenha a tecla **Ligar/desligar** pressionada e toque em  $\triangle$  .

#### **Definir exceções do modo "Não incomodar" (Apenas prioridade):**

Pode definir lembretes, eventos e autores de chamadas que especificar como exceções quando o modo Não incomodar estiver definido para **Apenas prioridade**.

- 1. Toque em  $\bigcirc$  >  $\bigcirc$  > Definições > Som > Não **incomodar > Prioridade permite apenas**.
- 2. Ative o interruptor junto aos itens que deseja permitir. Toque em **Mensagens** ou **Chamadas** e defina quem pode alerta-lo sobre mensagens ou chamadas.

#### **NOTA:**

Quando **Autores de chamadas repetentes** estiver ligado, vai receber uma notificação se alguém lhe telefonar uma segunda vez dentro de um período de 15 minutos, independentemente se as notificações dessa pessoa recebem estado de prioridade.

#### **Para definir uma regra para o modo "Não incomodar":**

Se deseja permitir todas as notificações durante a maior parte do tempo mas pretender limitar as notificações em horários específicos (como durante a noite ou nos fins de semana), pode definir uma regra para o modo "Não incomodar".

- 1 Toque em **· · · · · Definições > Som > Não incomodar > Regras automáticas.**
- 2. Toque em **Adicionar regra**.
- 3. Selecione **Regra de tempo** ou **Regra de eventos**.
- 4. Escreva o nome para a regra e toque em **OK**.
- 5. Para uma regra de tempo, defina os dias, as horas de início e de fim e ative o modo "Não incomodar". Também pode escolher se permitir a regra parar na hora de fim da regra ou através do alarme seguinte que definir na aplicação do Relógio.

Para uma regra de eventos, selecione a conta de Calendário na qual pretende definir a regra, selecione o tipo de resposta que deseja utilizar e ative o modo "Não incomodar".

#### **NOTA:**

Para ativar ou desativar uma regra, toque nela para abrir o ecrã de detalhes e, em seguida, toque no botão de ligar/desligar.

#### **Para bloquear perturbações visuais:**

Pode definir o modo Não incomodar para bloquear os distúrbios visuais, como notificações.

- 1. Toque em **> > Definições > Som > Não incomodar > Bloquear perturbações visuais**.
- 2. Toque nos interruptores de ligar/desligar para escolher se deseja bloquear as notificações visuais quando o ecrã está ligado ou desligado.

## <span id="page-20-0"></span>**Aplicar novas imagens de fundo**

Pode definir a imagem de fundo do ecrã inicial e do ecrã de bloqueio.

- 1. Mantenha uma área vazia pressionada no ecrã inicial e toque em **IMAGENS DE FUNDO**.
- 2. Deslize para a esquerda ou direita no painel do papel de parede para selecionar uma imagem de fundo ou animação, ou toque em **As minhas fotos** para escolher a imagem que deseja utilizar como imagem de fundo. Junte os dedos sobre a imagem se desejar recortá-la.
- 3. Toque em **Definir imagem de fundo** e selecione para definir o papel de parede para o ecrã inicial, ecrã de bloqueio ou ambos.

## **NOTA:**

Adicionalmente, pode tocar em  $\bullet$  >  $\bullet$  > Definicões > **Ecrã > Imagem de fundo** para escolher uma imagem da **Google Fotos** ou **Imagens de fundo**, ou uma animação de **Imagens de fundo ativas**.

## <span id="page-21-0"></span>**Alterar o brilho do ecrã**

1 Toque em **· · · · · Definicões > Ecrã > Nível de luminosidade**.

2. Arraste o cursor para ajustar manualmente o brilho do ecrã.

## **NOTA:**

O seu telemóvel pode ajustar automaticamente o brilho do ecrã em função da luz existente. Toque em **Luminosidade adaptável** nas definições do **Ecrã** para ligar ou desligar a função.

## <span id="page-21-1"></span>**Utilizar o modo de noite**

Pode ativar o modo de noite para ajustar o filtro de temperatura para os olhos, ou definir uma hora para o modo de noite ser ligado.

- 1. Toque em **> > Definições > Ecrã > Modo noturno**.
- 2. Ligue o interruptor para ativar o modo de noite.

- ou -

Se desejar definir um programa para o modo de noite ser ligado automaticamente, toque em **Programado** para o ligar e definir a hora de início/fim.

3. Arraste o controlo abaixo **Intensidade de filtro quente** para ajustar o efeito quando o modo de noite estiver ligado.

## <span id="page-22-0"></span>**Proteger o seu telemóvel com bloqueio do ecrã**

Pode proteger o seu telemóvel criando um bloqueio do ecrã. Quando está ativado, é necessário passar o dedo pelo ecrã, desenhar um padrão ou introduzir um PIN numérico ou uma palavra-passe para desbloquear o ecrã e as teclas do telemóvel.

- 1. Toque em  $\bigcirc$  >  $\bigcirc$  > **Definicões** > Segurança > **Bloqueio de ecrã.**
- 2. Toque em **Nenhum, Deslizar rapidamente**, **Padrão**, **PIN** ou **Palavra-passe**.
	- Toque em **Nenhum** para desativar o bloqueio do ecrã.
	- Toque em **Deslizar rapidamente** para ativar e permitir o desbloqueio com um gesto de "deslizar". Pode desbloquear o ecrã tocando nele e deslizando para cima.
	- Toque em **Padrão** para desenhar e voltar a desenhar o padrão que terá de desenhar para desbloquear o ecrã.
	- Toque em **PIN** ou **Palavra Passe** para definir o PIN numérico ou a palavra-passe que terá de introduzir para desbloquear o ecrã.
- 3. Para o bloqueio por Padrão, PIN ou Palavra Passe, selecione se deseja proteger o seu telefone através do pedido do seu padrão, PIN ou palavra passe antes de iniciar. Então siga as indicações do ecrã para continuar.

## **2 NOTA:**

Quando esta função estiver ativa, o seu telefone não pode receber chamadas, mensagens ou notificações até ser iniciado.

4. Para o bloqueio por Padrão, PIN ou Palavra Passe, selecione como deseja que as notificações e seus conteúdos apareçam quando o telefone estiver bloqueado. Em seguida, toque em **CONCLUÍDO**.

## **NOTA:**

Não se esqueça do padrão, do PIN ou da palavra-passe que definir. Caso contrário, terá de atualizar o software do telemóvel para voltar a utilizá-lo.

## <span id="page-23-0"></span>**Utilizar a sua impressão digital**

Com o sensor de impressões digitais na parte de trás do seu telefone, pode registar até 5 impressões digitais e utilizá-las para desbloquear o telefone ou aceder ao Espaço Privado, ou simplesmente pressionar o sensor de impressões digitais para fotografar ou atender chamadas. Também pode deslizar para baixo no sensor de impressões digitais para ver o painel de notificações.

## **NOTA:**

A função da impressão digital só pode ser utilizada quando o bloqueio de ecrã (**Padrão**, **PIN** ou **Palavra Passe**) estiver ativo. Quando o bloqueio de ecrã for definido para **Nenhum** ou **Deslizar rapidamente**, todas as impressões digitais são apagadas.

#### **Para registar uma impressão digital:**

- 1. Toque em  $\bigcirc$  >  $\bigcirc$  > Definições > Segurança > **Impressão Digital**.
- 2. Insira o padrão, do PIN ou da palavra-passe de bloqueio de ecrã que definiu. Se não tiver definido um bloqueio de ecrã, siga as instruções para o definir.
- 3. Toque em **REGISTAR-SE** ou **Impressão Digital > Adicionar impressão digital**.
- 4. Siga as instruções para registar um dedo.
- 5. Toque em **CONCLUÍDO**.

#### **NOTA:**

Toque num registo de impressão digital existente para alterar o seu nome ou apagar.

#### **Ações para definir impressão digital:**

- 1. Toque em **> > Definições > Segurança > Impressão Digital**.
- 2. Insira o padrão, do PIN ou da palavra-passe de bloqueio de ecrã que definiu.
- 3. Pode definir as seguintes opções.
	- **Acesso ao Espaço Privado:** Pressione o sensor de impressões digitais para aceder ao Espaço Privado com uma impressão digital registada. Consulte Espaço [Privado.](#page-96-2)
- **Fotografar:** Pressione o sensor de impressão digital para tirar uma fotografia quando a aplicação da Câmara estiver aberta. Não é necessária verificação de impressão digital.
- **Atender chamada:** Pressione o sensor de impressão digital para atender chamadas recebidas. Não é necessária verificação de impressão digital.
- **Ver o painel de notificações:** Deslize para baixo no sensor de impressão digital para abrir o painel de notificações.

## <span id="page-24-0"></span>**Proteger o seu telemóvel com fixação do ecrã**

Pode utilizar a função de fixação do ecrã para manter sempre a mesma aplicação no ecrã e impedir que outras pessoas mudem para outras aplicações ou acedam às suas informações pessoais.

#### **Ativar a fixação do ecrã**

- 1. Toque em  $\bigcirc$  >  $\bigcirc$  > Definições > Segurança > **Fixação do ecrã**.
- 2. Toque no interruptor **Ligar/desligar**.
- 3. Se desejar que peça o padrão, PIN ou palavra passe de desbloqueio antes de libertar o ecrã, ligue **Pedir por padrão/PIN/palavra passe antes de libertar** quando o bloqueio de ecrã estiver definido.

#### **Fixar um ecrã**

- 1. Certifique-se de que a fixação do ecrã está ativada.
- 2. Abra a aplicação que deseja manter no ecrã.
- 3. Toque em  $\blacksquare$ .
- 4. Se existirem vários separadores de aplicação, deslize para  $c$ ima para encontrar  $\blacksquare$  no separador frontal.
- 5. Toque em  $\bullet$ .

#### **Anular a fixação do ecrã**

Para anular a fixação do ecrã e regressar à utilização normal, mantenha pressionado.

Se tiver ativado o pedido de padrão de desbloqueio, PIN ou palavra-passe antes de anular a fixação do ecrã, deslize um dedo sobre o ecrã de bloqueio e desenhe o padrão ou introduza o PIN ou a palavra-passe. Também pode desbloquear o ecrã com a sua impressão digital se tiver registado uma.

## <span id="page-25-0"></span>**Princípios básicos**

## <span id="page-25-1"></span>**Monitorizar o estado do telemóvel**

A barra de estado na parte superior do ecrã inicial inclui ícones de estado do telemóvel e dos serviços no lado direito. Seguem-se alguns dos ícones que pode ver.

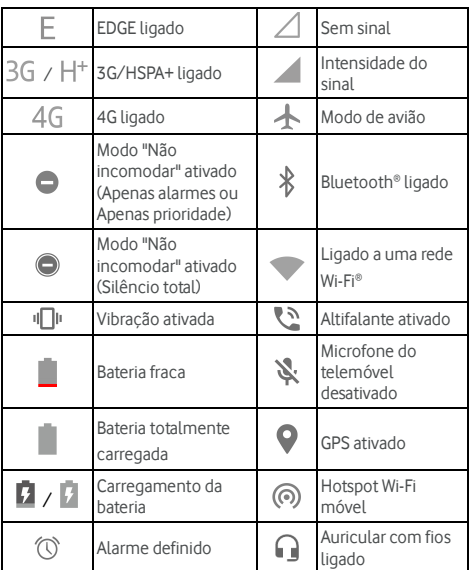

## <span id="page-25-2"></span>**Gerir as notificações**

#### **Ícones de notificação**

A barra de estado na parte superior do ecrã inicial inclui ícones de notificação no lado esquerdo. Seguem-se alguns dos ícones que pode ver.

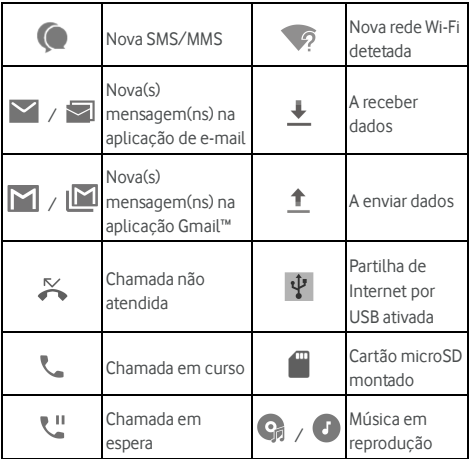

#### **Abrir/fechar o painel de notificações**

As notificações indicam a chegada de novas mensagens, eventos de calendário e alarmes, bem como eventos em curso, como a reprodução de música. Pode abrir o painel de notificações para visualizar os detalhes das notificações.

- Para abrir o painel de notificações, passe o dedo no ecrã de cima para baixo.
- Para fechar o painel de notificações, deslize o dedo para cima no ecrã ou toque em  $\blacktriangleleft$

#### **Responder ou remover uma notificação**

No painel de notificações, pode responder a uma notificação ou remover as notificações. O painel de notificações também suporta notificações expansíveis que lhe permitem executar ações adicionais a partir da própria notificação.

- Para responder a uma notificação, basta tocar nesta.
- Deslize para baixo com um dedo para expandir determinadas notificações. Também pode deslizar dois dedos verticalmente ou afastar e unir dois dedos para expandir ou colapsar certas notificações, ou tocar em / para expandir ou colapsar certas notificações e notificações em conjunto.
- Pode realizar ações rápidas em algumas notificações. Por exemplo, pode expandir uma notificação de mensagem nova e responder à mesma.
- Para remover uma notificação, deslize-a para a esquerda ou para a direita.
- Para remover todas as notificações não persistentes, toque em **LIMPAR TUDO** abaixo de todas as notificações.
- Para gerir as notificações que recebeu, mantenha uma notificação pressionada, o deslize-a ligeiramente para a esquerda ou direita e toque em  $\clubsuit$ , e escolha desligar o som ou bloquear a aplicação, ou toque em **MAIS DEFINIÇÕES** para personalizar mais definições de notificação. Consult[e Notificações.](#page-104-0)

## **NOTA:**

Se bloquear as notificações de uma aplicação, poderá não ver alertas e atualizações.

#### **Utilizar as Definições Rápidas**

As Definições rápidas permitem ver e alterar facilmente as definições mais comuns do seu telemóvel.

Abra o painel de notificações e pode encontrar algumas Definições Rápidas no topo. Para abrir o painel das Definições Rápidas e encontrar todas as definições, arraste o painel de notificações para baixo, ou deslize de cima para baixo no ecrã com dois dedos.

## **NOTA:**

Pode deslizar para a esquerda ou direita no painel das Definições Rápidas para encontrar todas as definições.

#### **Para ligar ou desligar rapidamente as definições:**

- 1. Deslize para baixo a partir da parte superior do ecrã com dois dedos para abrir o painel das Definições Rápidas.
- 2. Para ligar ou desligar uma definição, toque no seu título. Mantenha um certo título pressionado para aceder a mais opções de definição. Por exemplo, mantenha o título Wi-Fi pressionado para abrir as definições Wi-Fi.

#### **Para personalizar o painel de Definições Rápidas:**

Pode adicionar, remover ou rearranjar os títulos no painel de Definições Rápidas.

- 1. Abra painel de Definições Rápidas.
- 2. Toque  $em \rightarrow no$  topo e realize uma das sequintes opções.
- Mantenha um título pressionado e arraste-o para a posição que deseja.
- Mantenha um título pressionado e arraste-o para a secção abaixo para o esconder.
- Na secção de **Arraste para adicionar mosaicos**, arraste um título para cima para o mostrar no painel de Definições Rápidas.

## **NOTAS:**

- Os títulos de definições adicionais podem aparecer após utilizar as funções que eles controlam.
- No painel de Definições Rápidas, toque em  $\clubsuit$  no topo para aceder ao menu de **Definições**; toque em **O** para gerir utilizadores ou alterar entre eles.

## <span id="page-28-0"></span>**Gerir atalhos e widgets**

#### **Adicionar atalhos e widgets**

1. Toque em  $\odot$  >  $\oplus$ .

- ou -

Para adicionar widgets, mantenha uma área vazia do ecrã inicial pressionada e selecione **WIDGETS**.

- 2. Deslize para cima ou para baixo para ver as aplicações e os widgets disponíveis.
- 3. Toque e mantenha premido um widget ou um ícone de aplicação e arraste-o para um painel do ecrã inicial.

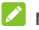

### **NOTA:**

Enquanto mantém premido o item, pode arrastá-lo até a extremidade direita do ecrã para criar um novo painel do ecrã inicial e colocar aí o item.

#### **Mover atalhos ou widgets**

- 1. Toque continuamente num atalho ou widget no ecrã inicial.
- 2. Arraste-o para o local pretendido.

#### **Remover atalhos ou widgets**

- 1. Toque continuamente num atalho ou widget no ecrã inicial.
- 2. Arraste-o para  $\times$  (Remover) para o remover.

#### **Ajustar o tamanho de um widget**

- 1. Toque e mantenha premido um widget no ecrã inicial e, em seguida, solte-o.
- 2. É apresentado um contorno em volta do widget. Arraste o contorno para redimensionar o widget.

## **NOTA:**

<span id="page-29-0"></span>Alguns widgets não podem ser redimensionados.

#### **Organizar com pastas**

Pode criar pastas no ecrã inicial e adicionar vários atalhos a uma pasta.

Pode mover ou remover pastas da mesma forma que move ou remove atalhos.

- 1. Toque continuamente num atalho do ecrã inicial e arraste-o rapidamente para cima de outro atalho.
- 2. Solte o atalho. Será criada uma nova pasta e ambos os atalhos são adicionados à pasta.
- 3. Para adicionar mais atalhos à pasta, toque continuamente num atalho e arraste-o para pasta antes de o libertar.

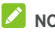

## **NOTA:**

Toque na pasta e, em seguida, toque no campo de nome para mudar o nome da pasta.

## <span id="page-29-1"></span>**Reorganizar os atalhos primários**

O ecrã inicial inclui uma área de atalhos primários personalizáveis na parte inferior, que é visível em todos os ecrãs iniciais. Pode ter até quatro itens na área de atalhos primários. Arraste os atalhos ou as pastas para dentro ou para fora desta área para a reorganizar.

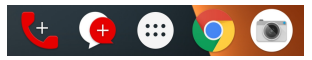

## <span id="page-29-2"></span>**Introduzir texto**

Pode introduzir texto com o teclado no ecrã. Algumas aplicações abrem o teclado automaticamente. Noutras aplicações, terá de tocar no campo onde pretende introduzir o texto. Toque em  $\nabla$  para esconder o teclado digital. Também pode introduzir texto falando com a função de escrita por voz Google.

#### **Ativar ou descativar métodos de introdução**

- 1. Toque em  $\bigcirc$  >  $\bigcirc$  > Definições > Idiomas e **introdução > Teclado virtual**.
- 2. Toque em **Gerir teclados**.
- 3. Deslize os botões ao lado dos métodos de introdução para os ativar ou desativar.

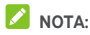

Alguns métodos de introdução predefinidos não podem ser desativados.

#### **Alterar os métodos de introdução**

- 1. Quando utilizar o teclado digital para digitar texto, toque no ícone **em no canto inferior direito do ecrã**.
- 2. Selecione o método de introdução pretendido.

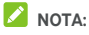

O ícone  $\overline{1}$ só aparece quando mais de um método de introdução estiver instalado e ativo.

#### **Gboard**

O Gboard fornece uma disposição semelhante a um teclado de computador. Quando a rotação automática do ecrã está ativada, o teclado muda da disposição vertical para a disposição horizontal quando o telefone é rodado para a horizontal. Algumas aplicações não suportam o teclado na horizontal.

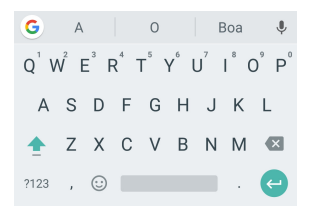

 Toque nas teclas alfabéticas para introduzir letras. Toque continuamente em algumas teclas específicas para introduzir as respetivas letras com acento ou números. Por

exemplo, para digitar È, toque continuamente em  $E^{\dagger}$  e as letras acentuadas disponíveis e o número 3 aparecem. Em seguida, deslize para escolher È.

- À medida que for introduzindo uma palavra, surgem opções na parte superior do teclado. Toque para selecionar a correta.
- $\bullet$  Toque em  $\overline{\phantom{a}}$  para utilizar as maiúsculas. Toque duas vezes em  $\Box$  para bloquear a maiúscula. Esta tecla também muda para indicar o que estiver a utilizar: para minúsculas,  $\begin{array}{c} \hline \end{array}$  para maiúsculas, e  $\begin{array}{c} \hline \end{array}$  quando .<br>bloqueado em maiúsculas.
- Toque em  $\mathbf{X}$  para apagar o texto antes do cursor.
- Toque em ?123 para selecionar números e símbolos. Pode então tocar em  $\frac{1}{2}$  para procurar mais ou toque em  $\bigcirc$  para digitar ícones miniaturas, como expressões, horóscopos e animais.
- Toque em v para utilizar a introdução por voz Google.
- Toque continuamente em para alterar o idioma de introdução ou definir o Gboard.
- Toque continuamente em  $\rightarrow$  e deslize para a direita para alterar a disposição do teclado para introdução com uma mão.
- Toque em  $\left| G \right|$  para aceder a mais opções.

## **NOTA:**

A disposição do teclado pode alterar em diferentes aplicações.

#### **Glide Typing**

O Gboard suporta a função de glide typing. Pode utilizar esta função para introduzir uma palavra deslizando através das palavras.

Para ativar e utilizar o glide typing:

- 1. Toque continuamente em **n** no Gboard e toque em **Definições do teclado Gboard**.
- 2. Toque em **Glide typing** e de seguida em **Ativar glide typing** caso esta função estiver desligada.
- 3. Mova o dedo de letra em letra no teclado para formar uma palavra sem levantar o dedo até alcançar o fim da palavra.

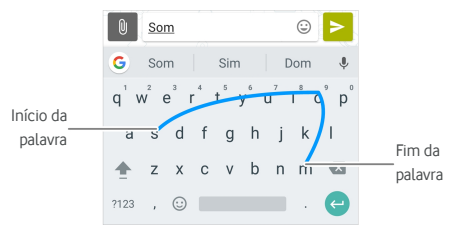

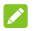

#### **NOTAS:**

- Toque quando desejar. Se pretender introduzir uma única letra, basta um toque.
- Levante o dedo no fim da palavra. O teclado adiciona automaticamente um espaço quando começar a introduzir a palavra seguinte.

#### **Escrita por voz Google**

A escrita por voz Google utiliza o serviço de reconhecimento de voz Google para converter o discurso em texto.

1. Toque em para aceder à função de introdução por voz quando estiver a utilizar o Gboard.

Ou toque em **ED** no fundo direito e selecione a escrita por voz Google.

- 2. Quando aparecer a imagem do microfone, diga o que pretende introduzir.
- 3. Pode continuar a introduzir texto para o manter ou eliminar.

## $\lambda$  **NOTA:**

Diga "vírgula", "ponto final", "ponto de interrogação" ou "ponto de exclamação" para introduzir pontuação.

#### **Definições de métodos de introdução**

Escolha as definições do método de introdução tocando em  **> Definições > Idiomas e introdução > Teclado virtual**  no ecrã inicial. Pode definir o método de introdução atual e escolher as definições para métodos de introdução.

### <span id="page-33-0"></span>**Editar texto**

- **Mover o ponto de inserção:** Toque no local onde pretender escrever. O cursor pisca na nova posição e é apresentado um separador sob esta. Arraste o separador para mover o cursor.
- **Selecionar texto:** Toque continuamente ou toque duas vezes dentro do texto. A palavra mais próxima é destacada, com um separador em cada extremidade da seleção. Arraste os separadores para alterar a seleção.
- **Cortar ou copiar:** Selecione o texto que pretende manipular. De seguida toque em **CORTAR** ou **COPIAR** para cortar ou copiar o texto para o clipboard.
- **Substituir texto com texto da área de transferência:** Selecione o texto que pretende substituir. De seguida toque em **COLAR**.
- **Inserir o texto do clipboard no campo do texto:** Toque no separador abaixo do cursor e selecione **COLAR**.

## <span id="page-33-1"></span>**Abrir e alternar entre aplicações**

#### **Abrir uma aplicação**

- 1. Toque em **>** para abrir o ecrã da lista de aplicação.
- 2. Deslize para cima ou para baixo no ecrã e toque numa aplicação para a abrir.

## **NOTA:**

Arraste o cursor do lado direito do ecrã para a letra inicial da aplicação pretendida ou toque na caixa de pesquisa da parte superior para procurar aplicações.

#### **Alternar entre aplicações abertas recentemente**

- 1. Toque em . As aplicações que utilizou recentemente são apresentadas em diferentes separadores. Deslize para cima e para baixo para ver todos os separadores.
- 2. Toque num separador para abrir essa aplicação.

## **NOTA:**

Pode deslizar um separador para o lado ou tocar em **X** no separador para o remover do ecrã: toque em  $\widehat{\mathbb{C}}$  no separador para o bloquear; toque em **LIMPAR TUDO** para remover todos os separadores desbloqueados.

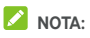

Toque duas vezes em  $\Box$  para alternar rapidamente entre as duas aplicações recentemente abertas.

## <span id="page-34-0"></span>**Utilizar duas aplicações no modo de ecrã dividido**

Pode trabalhar com duas aplicações ao mesmo tempo no modo de ecrã dividido.

## **NOTA:**

Algumas aplicações não suportam o modo de ecrã dividido.

1. Abra a primeira aplicação que deseja utilizar e toque continuamente em . O ecrã é dividido em dois.

 $-011-$ 

Toque em **para ver as suas aplicações utilizadas** recentemente, toque continuamente no separador da aplicação que deseja utilizar e arraste-a para a área **Arraste para aqui para utilizar o ecrã dividido**.

- 2. Pode fazer uma das seguintes opções.
	- Se a aplicação que necessita estiver na lista de aplicações recentes, toque nela para a definir como segunda aplicação.
	- Toque em **>** para encontrar a aplicação que precisa e abra-a como segunda aplicação.

Para desligar o modo de ecrã dividido, toque continuamente em  $\Xi$  ou arraste o punho  $\Box$  no ecrã para a beira do mesmo.

## <span id="page-34-1"></span>**Desinstalar uma aplicação**

- 1. Toque em **>** para abrir o ecrã da lista de aplicação.
- 2. Toque continuamente num ícone de aplicação e arraste o ícone para **(Desinstalar)** no topo do ecrã.
- 3. Toque em **OK** para desinstalar a aplicação.

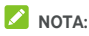

<span id="page-34-2"></span>Poderá não conseguir desinstalar as aplicações pré-instaladas.

## **Esconder aplicações**

Pode esconder aplicações no ecrã da lista de aplicação.

- 1. Toque em **>** para abrir o ecrã da lista de aplicação.
- 2. Toque em **> Esconder aplicação**.
- 3. Toque nas aplicações que deseja esconder e toque em  $\checkmark$  .

## **NOTA:**

Pode voltar a exibir as aplicações. Toque em  $\ddot{\cdot}$  > **Esconder aplicação** no ecrã da lista de aplicação, toque nas aplicações escondidas no topo e toque em  $\checkmark$ .
# **Ligar a redes e dispositivos**

# **Ligar a redes móveis**

#### **Controlar a utilização de dados móveis**

**Para ativar ou desativar o acesso a dados:**

- 1. Toque em **> > Definições > Utilização de dados**.
- 2. Toque no botão **Dados de rede móveis** para ativar ou desativar a utilização de dados móveis.

**Para obter serviços de dados em roaming:** 

- 1. Toque em **> > Definições > Obter mais ajuda > Redes móveis.**
- 2. Toque no botão **Roaming de dados** se estiver desligado.
- 3. Toque no botão **Aviso de dados em Roaming** para ligar ou desligar o lembrete do roaming de dados.

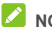

#### **NOTA:**

O roaming de dados pode cobrar custos de roaming significantes.

### **Selecionar o tipo de rede preferido**

- 1. Toque em **> > Definições > Obter mais ajuda > Redes móveis.**
- 2. Toque em **Tipo de rede** e toque no tipo de rede que prefere que o telefone se ligue.

### **Definir nomes de pontos de acesso**

Para ligar à Internet, pode utilizar as predefinições de Nomes de pontos de acesso (APN). Se pretender adicionar um novo APN, contacte o fornecedor de serviços para obter as informações necessárias.

- 1. Toque em **> > Definições > Obter mais ajuda > Redes móveis**.
- 2. Toque em **Pontos de acesso (APN)** e toque em  $\overline{\bigoplus}$

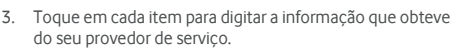

4. Toque em  $\stackrel{*}{\bullet}$  > **Guardar** para completar.

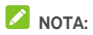

Para repor as definições por defeito do APN, toque em  $\frac{2}{3}$  > **Repor valores de origem**.

#### **Selecionar o operador de rede**

- 1. Toque em **> > Definições > Obter mais ajuda > Redes móveis.**
- 2. Toque em **Operadores de rede**.
- 3. Toque em **Procurar redes** para pesquisar por todas as redes disponíveis.
- 4. Toque numa rede da lista de redes para registar manualmente.

Também pode tocar em **Selecionar automaticamente** para selecionar a rede preferida.

#### **Ligar a uma rede Wi-Fi**

O Wi-Fi é uma tecnologia de rede sem fios que pode permitir o acesso à Internet a distâncias de até 100 metros, dependendo do router Wi-Fi e do ambiente que o rodeia.

#### **Ligar o Wi-Fi e estabelecer ligação a uma rede Wi-Fi**

- 1. Toque em **> > Definições > Wi-Fi**.
- 2. Deslize o botão **Wi-Fi** para a posição **Ligado** para ligar o Wi-Fi.
- 3. Toque num nome de rede para ligar a essa rede.
- 4. Se a rede se encontrar protegida, introduza a palavra-passe e toque em **LIGAR**.

# **NOTA:**

O seu telemóvel liga-se automaticamente a redes Wi-Fi utilizadas anteriormente quando estão dentro do alcance.

#### **Receber notificações de redes abertas**

- 1. Toque em  $\circledcirc$  >  $\circledast$  > Definições > Wi-Fi.
- 2. Deslize o botão **Wi-Fi** para a posição **Ligado**.
- 3. Toque em  $\ddot{\bullet}$
- 4. Deslize o botão **Notificação de rede**.

Quando o Wi-Fi está ativado, o utilizador recebe notificações na barra de estado quando o telemóvel deteta uma rede Wi-Fi aberta. Desligue esta opção para desativar as notificações.

#### **Adicionar uma rede Wi-Fi**

Pode adicionar uma rede Wi-Fi que não transmita o nome (SSID) ou adicionar uma rede Wi-Fi que esteja fora do alcance.

Para ligar a uma rede segura, deve em primeiro lugar obter os detalhes de segurança junto do administrador da rede.

- 1. Toque em **> > Definições > Wi-Fi**.
- 2. Deslize o botão **Wi-Fi** para a posição **Ligado**.
- 3. Toque em **Adicionar rede** no fundo da lista de redes Wi-Fi.
- 4. Introduza o SSID (nome) da rede. Se necessário, introduza os dados de segurança ou outros dados de configuração da rede.
- 5. Toque em **GUARDAR**.

#### **Ligar a uma rede com WPS**

O Wi-Fi Protected Setup (WPS) é uma funcionalidade que facilita a ligação do telemóvel a pontos de acesso que suportam WPS.

Pode utilizar um dos métodos seguintes para ligar o seu telemóvel a uma rede sem fios com WPS.

#### **Método um: Botão WPS (Recomendado)**

- 1. Toque em  $\bigcirc$  >  $\bigcirc$  > Definições > Wi-Fi.
- 2. Deslize o botão Wi-Fi para a posição **Ligado**.
- 3. Toque em **> Avançadas > Botão WPS**.
- 4. Prima o botão WPS no ponto de acesso e este irá reconhecer o seu telemóvel e adicioná-lo à rede.

#### **Método dois: Número PIN**

- 1. Toque em  $\bigcirc$  >  $\bigcirc$  > **Definicões** > Wi-Fi.
- 2. Deslize o botão Wi-Fi para a posição **Ligado**.
- 3. Toque em **> Avançadas > Introduzir Pin WPS**.
- 4. O número PIN WPS é apresentado no ecrã. Introduza o número PIN na página de configuração do ponto de acesso.

Depois de introduzir o número PIN, o seu telemóvel encontra automaticamente o ponto de acesso e configura a ligação.

# **NOTA:**

Para obter informações detalhadas sobre a funcionalidade WPS do ponto de acesso, consulte os documentos do utilizador.

#### **Esquecer uma rede Wi-Fi**

Pode fazer o telefone esquecer sobre os detalhes de uma rede Wi-Fi que adicionou - por exemplo, não deseja que o telefone se ligue automaticamente a essa rede ou se é uma rede que já não utiliza.

- 1. Toque em  $\bigcirc$  >  $\bigcirc$  > Definições > Wi-Fi.
- 2. Deslize o botão Wi-Fi para a posição **Ligado**.
- 3. Toque em  $\bullet$  e toque em **Redes quardadas**.
- 4. Toque no nome da rede Wi-Fi e toque em **ESQUECER**.

# **Utilizar o Wi-Fi Direct®**

O Wi-Fi Direct permite aos dispositivos Wi-Fi partilhar ficheiros e dados diretamente através da ligação entre si sem a necessidade de pontos de acesso sem fios (hotspots).

## **Ligar a outro dispositivo através do Wi-Fi Direct**

- 1. Toque em  $\bigcirc$  >  $\bigcirc$  > **Definicões** > Wi-Fi.
- 2. Se o Wi-Fi estiver desligado, deslize o botão **Wi-Fi** para a posição **Ligado**.
- 3. Toque em **> Avançado > Wi-Fi Direct**. O seu telemóvel irá procurar outros dispositivos ativados com ligações Wi-Fi **Direct.**
- 4. Toque num nome de dispositivo para ligar ao mesmo. O outro dispositivo irá receber um pedido de ligação e terá de o aceitar para estabelecer ligação. Ambos os dispositivos podem necessitar da introdução de um PIN comum.
- 5. Assim que estabelecida a ligação, o dispositivo é exibido como "Ligado" na lista de **Aparelhos P2P**.

#### **Enviar dados através de Wi-Fi Direct**

- 1. Abra a aplicação adequada e selecione o ficheiro ou item que pretende partilhar.
- 2. Selecione a opção de partilha através de Bluetooth. O método pode variar dependendo da aplicação e do tipo de dados.
- 3. Toque num dispositivo emparelhado com o telemóvel ou aguarde até ao fim da pesquisa de novos dispositivos e toque num dos que forem encontrados.

# **Ligar a dispositivos Bluetooth**

O Bluetooth é uma tecnologia de comunicações sem fios de curto alcance. Os telemóveis ou outros dispositivos equipados com Bluetooth podem trocar informações sem fios a uma distância de cerca de 10 metros (32,8 pés). Os equipamentos Bluetooth têm de ser emparelhados para poderem comunicar.

#### **Ligar/desligar o Bluetooth**

- 1. Toque em  $\bigcirc$  >  $\bigcirc$  > Definições > Bluetooth.
- 2. Deslize o botão **Bluetooth** para a posição **Ligado** ou **Desligado**.

Quando o Bluetooth estiver ligado, o ícone  $\overline{\mathscr{F}}$  aparece na barra de estado.

#### **Alterar o nome do dispositivo**

- 1. Toque em  $\bigcirc$  >  $\bigcirc$  > Definições > Bluetooth.
- 2. Deslize o botão **Bluetooth** para a posição **Ligado** se o Bluetooth estiver desligado.
- 3. Toque em **> Mudar o nome deste dispositivo**.
- 4. Edite o nome e toque em **MUDAR O NOME**.

#### **Emparelhar com outro dispositivo Bluetooth**

- 1. Toque em  $\bigcirc$  >  $\bigcirc$  > Definições > Bluetooth.
- 2. Deslize o botão **Bluetooth** para a posição **Ligado** se o Bluetooth estiver desligado.

O seu telemóvel procura automaticamente e exibe as ID de todos os dispositivos Bluetooth disponíveis dentro do

alcance. Pode tocar em **> Atualizar** se desejar pesquisar novamente.

- 3. Toque no dispositivo que pretende emparelhar.
- 4. Certifique-se que as chaves de acesso Bluetooth são as mesmas em ambos os dispositivos e toque em **EMPARELHAR**. Em alternativa, introduza um código de Bluetooth e toque em **EMPARELHAR**.

O emparelhamento é concluído com sucesso quando o outro dispositivo aceita a ligação ou a mesma chave é introduzida.

# **NOTA:**

A chave de acesso do Bluetooth pode ser fixa para determinados dispositivos, como auscultadores e kits mãos-livres para automóvel. Experimente introduzir 0000 ou 1234 (as chaves mais comuns) ou consulte os documentos desse dispositivo.

#### **Esquecer (desemparelhar) um dispositivo Bluetooth**

Pode fazer com que o seu telemóvel esqueça a ligação de emparelhamento com outro dispositivo Bluetooth. Para voltar a ligar a esse dispositivo, terá de voltar a procurá-lo e introduzir ou confirmar novamente a chave de acesso.

- 1. Toque em **> > Definições > Bluetooth** e assegure-se que o Bluetoth está ligado.
- 2. Na lista de dispositivos emparelhados, toque no ícone perto do dispositivo Bluetooth que deseja esquecer.
- 3. Toque em **ESQUECER**.

#### **Enviar dados através de Bluetooth**

- 1. Abra a aplicação adequada e selecione o ficheiro ou item que pretende partilhar.
- 2. Selecione a opção para partilhar via Bluetooth. O método pode variar dependendo da aplicação e do tipo de dados.
- 3. Toque num dispositivo Bluetooth emparelhado com o telemóvel ou espere o fim da pesquisa de novos dispositivos e toque num destes.

#### **Receber dados através de Bluetooth**

- 1. Ligue o Bluetooth antes de tentar receber dados via Bluetooth.
- 2. Toque em **ACEITAR** para começar a receber os dados. Se necessário, abra o painel de notificações, toque em **ACEITAR** na notificação de partilha Bluetooth.

Os ficheiros recebidos são automaticamente armazenados numa pasta dedicada (**bluetooth**, por exemplo) no telefone. Pode aceder aos ficheiros com a aplicação **Gestor de ficheiros**.

# **Troca de dados por NFC**

A tecnologia Near Field Communication (NFC) permite que o telemóvel troque dados com outro dispositivo equipado com NFC quando tocar nele ou estiver muito próximo dele.

Dependendo das aplicações instaladas no seu telemóvel, poderá utilizar o telemóvel como um passe de trânsito ou passe de acesso. Para utilizar esta função, toque com a parte de trás do telemóvel num ponto de acesso equipado com NFC (aplicam-se os termos e condições do fornecedor específico).

Para ativar e utilizar o NFC:

- 1. Toque em **> > Definições > Obter mais ajuda**.
- 2. Deslize o botão **NFC** para a posição ligar**.**
- 3. Se desejar partilhar páginas web, informação de contacto, vídeos YouTube ou outro conteúdo no seu telefone para outro dispositivo com NFC, toque em **Android Beam** e deslize o botão para a posição **Ligar**.

# **Utilizar a funcionalidade Tocar e pagar**

Pode tocar e pagar com o seu telemóvel nas lojas que aceitam pagamentos sem contacto.

# **NOTA:**

Para utilizar tocar e pagar, tem de instalar um cartão nano-SIM que suporte NFC no eu telefone. Para mais informações, contacte o seu provedor de serviço Vodafone.

#### **Configurar a funcionalidade Tocar e pagar**

Para tocar e pagar, é necessário ativar o NFC no seu telemóvel.

- 1. Toque em **> > Definições > Obter mais ajuda**.
- 2. Deslize o botão **NFC** para a posição ligar**.**

#### **Gerir as aplicações que utilizam a funcionalidade Tocar e pagar**

Se tiver mais de uma aplicação que permite tocar e pagar, pode escolher a predefinida. A aplicação predefinida é a que será utilizada automaticamente quando tocar e pagar numa loja. Pode procurar outras aplicações de pagamento na Google Play Store. É necessário que as suas aplicações de pagamento suportem a funcionalidade Tocar e pagar para serem apresentadas.

Para selecionar a aplicação de pagamento predefinida:

- 1. Abra a aplicação de pagamento e ative a funcionalidade Tocar e pagar.
- 2. Toque em  $\bigcirc$  >  $\bigcirc$  > **Definições** > Tocar e pagar.
- 3. Selecione a aplicação de pagamento predefinida.

#### **Desativar a funcionalidade Tocar e pagar**

Pode desativar a funcionalidade Tocar e pagar de duas formas:

- Desligue o NFC no seu telemóvel. Toque em  $\bigcirc$  >  $\bigcirc$  > **Definições > Obter mais ajuda** e deslize o botão **NFC**  para a posição desligar. Isto também desativa o Android Beam e outras funcionalidades baseadas em NFC.
- Desligue a funcionalidade Tocar e pagar na sua aplicação de pagamento. Algumas aplicações de pagamento não suportam esta opção.

# **Ligar ao computador através de USB**

Pode ligar o telemóvel a um computador com um cabo USB e transferir músicas, imagens e outros tipos de ficheiros em ambas as direções. O telemóvel armazena estes ficheiros no armazenamento do telemóvel ou num cartão microSD amovível.

Se estiver a utilizar a partilha de Internet por USB, tem de a desativar para poder utilizar o USB para transferir ficheiros entre o telemóvel e o computador.

#### **Ligar o telemóvel a um computador via USB**

- 1. Ligue o telemóvel ao PC através de um cabo USB.
- 2. Abra o painel de notificações e toque em **(USB...)**.
- 3. Selecione uma destas opções:
	- **Carregar este dispositivo:** Carregue o seu telefone através de USB.
	- **Transferir ficheiros** (MTP)**:** Transfira ficheiros para Windows® ou Mac®.

**Z** NOTA: No caso do Windows XP, deve instalar o Media Player 11 (ou uma versão posterior) quando utilizar MTP.

 **Transferir fotografias (PTP):** Transfira fotografias ou ficheiros se MTP não for suportado pelo seu computador.

#### **Desligar o telemóvel do computador**

Para desligar o telemóvel do computador, basta desligar o cabo USB quando tiver terminado.

# **Utilizar o USB On-The-Go (OTG)**

O telemóvel suporta USB On-The-Go. Pode ligar o telemóvel e um dispositivo periférico USB (por exemplo, uma unidade flash USB, um rato USB ou um teclado USB) com um cabo adaptador OTG.

Por exemplo, quando ligar o telemóvel com uma unidade flash USB, poderá pesquisar os ficheiros existentes na unidade flash. Se ligar um rato USB, pode navegar no telemóvel com o rato.

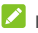

## **NOTA:**

Para remover um dispositivo de armazenamento USB de forma segura (como drive flash USB), toque em  $\bigcirc$  >  $\bigcirc$  > **Definições > Armazenamento** e encontre o nome do dispositivo. E toque em  $\triangle$  perto do mesmo.

# **Utilizar o cartão microSD como armazenamento portátil ou do telemóvel**

Pode utilizar o seu cartão microSD como armazenamento portátil se já tiver ficheiros guardados nele e não os quiser perder.

Se o seu cartão microSD é novo ou não tem ficheiros que pretenda manter, pode configurá-lo como uma extensão do armazenamento do telemóvel, mas isso requer uma formatação que impedirá a utilização do cartão microSD noutros dispositivos.

# **CUIDADO:**

Se fizer parte da memória do telemóvel, o cartão microSD pode conter dados que são necessários para algumas aplicações funcionarem normalmente. Por isso, não deve remover nem substituir o cartão.

#### **Configurar o cartão microSD como armazenamento portátil**

Quando instalar um cartão microSD que nunca tenha sido utilizado no telemóvel, o telemóvel montará o cartão como armazenamento portátil por predefinição.

Também pode abrir o painel de notificações e tocar no nome do cartão microSD, selecione **Utilizar como armazenamento portátil** e toque em **SEGUINTE > CONCLUÍDO**.

#### **Para remover o cartão microSD do telemóvel:**

Se necessitar de remover o cartão microSD utilizado como armazenamento portátil enquanto o telemóvel está ligado, deve começar por desmontá-lo do sistema de ficheiros.

- 1. Toque em  $\bigcirc$  >  $\bigcirc$  > Definições > Armazenamento.
- 2. Toque em  $\triangle$  perto do nome do cartão na secção de **Armazenamento portátil**.
- 3. Quando surgir a indicação de que o cartão pode ser removido com segurança, pode removê-lo do telemóvel.

#### **Para apagar e formatar o cartão microSD:**

- 1. Toque em  $\bigcirc$  >  $\bigcirc$  > Definições > Armazenamento.
- 2. Toque no nome do cartão na secção **Armazenamento portátil**.
- 3. Toque em **> Definições de armazenamento** e toque em **Formato**.
- 4. Toque em **APAGAR E FORMATAR**.

## **E** CUIDADO:

O procedimento de formatação apaga todos os dados do cartão microSD e NÃO é possível recuperá-los.

#### **Configurar o cartão microSD como armazenamento do telemóvel**

Se o seu cartão microSD é novo ou não tem ficheiros que pretenda manter, pode formatá-lo e utilizá-lo como parte do armazenamento do telemóvel. Se instalar o cartão microSD noutro dispositivo, terá de formatá-lo para o poder utilizar.

- 1. Toque em **> > Definições > Armazenamento**.
- 2. Toque no nome do cartão na secção **Armazenamento portátil**.
- 3. Toque em **> Definições de armazenamento** e toque em **Formatar como interno**.
- 4. Toque em **APAGAR E FORMATAR**.

#### **CUIDADO:**

O procedimento de formatação apaga todos os dados do cartão microSD e NÃO é possível recuperá-los.

5. O telemóvel irá perguntar-lhe se pretende mover as suas fotografias, ficheiros e outros dados do armazenamento interno para o cartão microSD. Siga as instruções no ecrã para continuar.

#### **Para mover dados entre o armazenamento interno e o cartão microSD:**

Se o cartão microSD fizer parte do armazenamento do telemóvel, pode mover as suas fotografias, ficheiros e outros dados entre o armazenamento interno e o cartão em qualquer momento.

- 1. Toque em **> > Definições > Armazenamento**.
- 2. Toque em **Memória de armazenamento interno** ou no nome do cartão microSD.
- 3. Toque em **> Migrar dados**.
- 4. Toque em **MOVER**.

# **NOTA:**

Sempre que mover dados entre o armazenamento interno e o cartão microSD, o destino passará a ser utilizado para guardar novas aplicações e dados pessoais (como fotografias e vídeos) e apenas o destino ficará acessível a partir de um computador.

#### **Para remover o cartão microSD do telemóvel:**

Se necessitar de remover o cartão microSD utilizado como armazenamento do telefone enquanto o telemóvel está ligado, deve começar por desmontá-lo do sistema de ficheiros.

- 1. Toque em **> > Definições > Armazenamento**.
- 2. Toque no nome do seu cartão em baixo de **Memória de armazenamento interno**.
- 3. Toque em **> Ejetar**.

# **NOTA:**

Antes de ejetar o cartão, certifique-se de que moveu os dados e as aplicações para o armazenamento interno.

- 4. Toque em **EJETAR**.
- 5. Quando surgir a indicação de que o cartão pode ser removido com segurança, pode removê-lo do telemóvel.

#### **Para reformatar o cartão microSD como armazenamento portátil:**

Se pretender deixar de utilizar o cartão microSD como armazenamento do telemóvel, pode reformatar o cartão como armazenamento portátil.

# **NOTA:**

Antes de formatar, certifique-se de que moveu os dados e as aplicações para o armazenamento interno.

- 1. Toque em  $\bigcirc$  >  $\bigcirc$  > Definições > Armazenamento.
- 2. Toque no nome do seu cartão em baixo de **Memória de armazenamento interno**.
- 3. Toque em **> Formatar como portátil**.
- 4. Toque em **FORMATAR**.

### **E** CUIDADO:

O procedimento de formatação apaga todos os dados do cartão microSD e NÃO é possível recuperá-los.

# **Partilhar a ligação de dados móveis**

Pode partilhar as capacidades de dados do seu telemóvel através da partilha de Internet do telemóvel ou ativando a funcionalidade de hotspot Wi-Fi para criar um hotspot móvel.

## **Partilhar a ligação de dados móveis através de USB**

Pode aceder à Internet no computador através da funcionalidade de partilha de Internet por USB do seu telemóvel. A função precisa de ligação de dados a uma rede móvel e pode resultar em custos de dados.

# **Δ**<br>**NOTA:**

Não é possível transferir ficheiros entre o telemóvel e o computador quando o telemóvel está no modo de partilha de Internet por USB.

- 1. Ligue o telemóvel ao PC através de um cabo USB.
- 2. Toque em **> > Definições > Obter mais ajuda > Partilha de Internet**.
- 3. Ligue **partilha via USB**. Será criada uma nova ligação de rede no seu computador.

# **NOTA:**

Para parar de partilhar a sua ligação de dados, desligue a **partilha via USB** ou desligue o cabo USB.

# **Partilhar a ligação de dados móveis através de Bluetooth**

Se o computador conseguir obter uma ligação à Internet via Bluetooth, pode configurar o seu telemóvel para partilhar a ligação de dados móveis com o seu computador.

- 1. Emparelhe o telemóvel com o computador via Bluetooth.
- 2. Configure o computador para obter a sua ligação à rede através de Bluetooth. Para obter mais informações, consulte a documentação do seu computador.
- 3. Toque em **> > Definições > Obter mais ajuda > Partilha de Internet**.
- 4. Ligue **Partilha via Bluetooth**. O computador está agora a partilhar a ligação de dados do telemóvel.

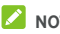

**NOTA:** 

Para parar de partilhar a sua ligação de dados, desligue a **Partilha via Bluetooth**.

#### **Partilhar a ligação de dados móveis como um hotspot Wi-Fi**

Pode partilhar a ligação de dados com outros dispositivos transformando o seu telemóvel num hotspot Wi-Fi portátil. A função precisa de ligação de dados a uma rede móvel e pode resultar em custos de dados.

# **Z** NOTA:

Quando a funcionalidade de hotspot Wi-Fi portátil está ativada, não poderá utilizar a capacidade Wi-Fi do telemóvel para aceder à Internet. Pode continuar ligado à Internet através da sua rede de dados móveis.

- 1. Toque em **> > Definições > Obter mais ajuda > Partilha de Internet**.
- 2. Ligue **Hotspot Wi-Fi**.

Pouco depois, o telemóvel começa a transmitir o seu nome da rede Wi-Fi (SSID).

3. Noutro dispositivo, localize o telemóvel via Wi-Fi e estabeleça ligação com este para começar a utilizar a ligação de dados móveis do telemóvel.

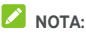

Para parar de partilhar a sua ligação de dados, desligue **Hotspot Wi-Fi**.

#### **Configurar a zona Wi-Fi portátil (hotspot)**

Pode alterar o nome da rede Wi-Fi (SSID) do telemóvel, proteger o seu hotspot Wi-Fi portátil e definir outras opções.

- 1. Toque em **> > Definições > Obter mais ajuda > Partilha de Internet**.
- 2. Toque em **Configurar hotspot Wi-Fi** e configure as opções do seu nome e segurança como abaixo.
	- **Nome da rede:** introduza ou edite o SSID (nome) de rede que os outros dispositivos verão quando procurarem redes Wi-Fi.
	- **Segurança:** Escolha a opção de segurança: **Nenhuma** (não recomendado) ou **WPA2 PSK** (outros utilizadores só podem aceder ao seu hotspot Wi-Fi se introduzirem a palavra passe correta). Quando selecionar **WPA2 PSK**, toque no campo da **Palavra passe** para editar a palavra passe de segurança.
- 3. Toque em **GUARDAR** para guardar as definições.

# **NOTA:**

No ecrã de **Partilha de Internet**, também pode tocar em **Desligar hotspot Wi-Fi** para configurar a política de sono do hotspot.

# **Ligar a redes privadas virtuais**

As redes privadas virtuais (VPN, Virtual Private Network) permitem-lhe ligar aos recursos dentro de uma rede local segura. As VPN são normalmente usadas por empresas multinacionais, escolas e outras instituições para permitir que as pessoas acedam aos recursos de redes locais quando não se encontram no campus universitário, ou quando ligados a uma rede sem fios.

Dependendo do tipo de VPN que está a utilizar, poderá ser necessário introduzir as suas credenciais de início de sessão ou instalar certificados de segurança antes de poder ligar à sua VPN. Pode obter estas informações junto do seu administrador de rede.

#### **Adicionar uma VPN**

1. Toque em **> > Definições > Obter mais ajuda > VPN**.

2. Toque em  $+$  no canto superior direito e preencha com a informação fornecida pelo seu administrador de rede.

3. Toque em **GUARDAR**.

A VPN é adicionada à lista no ecrã VPN.

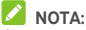

É necessário definir um padrão de bloqueio, um PIN ou uma palavra-passe antes de utilizar uma VPN.

#### **Ligar a uma VPN**

- 1. Toque em **> > Definições > Obter mais ajuda > VPN**.
- 2. Toque na VPN à qual pretende ligar-se.
- 3. Quando lhe for solicitado, introduza as credenciais necessárias e, em seguida, toque em **LIGAR**.

#### **Modificar uma VPN**

- 1. Toque em **> > Definições > Obter mais ajuda > VPN**.
- 2. Toque em  $\bullet$  perto da VPN que deseja modificar.
- 3. Edite as definições da VPN e toque em **GUARDAR**.

# **Chamadas telefónicas**

Pode efetuar chamadas com a aplicação Telefone, com a aplicação Contactos e com outras aplicações e outros widgets que apresentam informações de contacto. Em qualquer local onde veja um número de telemóvel, normalmente, pode tocar-lhe para marcar.

# **NOTA:**

Pode alterar a aplicação padrão para as chamadas telefónicas tocando em  $\bigcirc$  >  $\bigcirc$  > **Definições** > Aplicações Padrão > **Aplicação Telefone**.

## **Efetuar e terminar chamadas**

#### **Efetuar uma chamada a partir do marcador**

- 1. Toque em **0** > **a** > **L**
- 2. Toque em  $\left(\begin{matrix} \frac{1}{2} \\ 0 \end{matrix}\right)$  e digite o número de telefone ou nome de contacto com o teclado. Toque em X para apagar dígitos incorretos.

# **NOTA:**

À medida que introduzir o número de telefone ou o nome do contacto, o telemóvel procura as informações correspondentes nos seus contactos. Se vir o número e o contacto para o qual pretende ligar, toque nele para fazer a chamada imediatamente.

3. Toque em  $\bullet$  sob o teclado para marcar.

Também pode tocar na caixa de pesquisa acima do ecrã da aplicação do **Telefone** e digite o número de telefone ou nome do contacto que deseja chamar. Toque no contacto correspondente ou em **Chamar** [número] para efetuar a chamada.

# **NOTA:**

Para fazer uma chamada internacional, toque continuamente na tecla 0 para introduzir o símbolo mais (+). Em seguida, introduza o indicativo do país, seguido do indicativo de cidade/área e, em seguida, o número de telefone.

# **NOTA:**

Para voltar a efetuar a chamada que acabou de realizar, toque **em**  $\odot$  **>**  $\oplus$  **>**  $\bigcup$  **>**  $\oplus$  **>**  $\bigodot$  etoque em  $\bigodot$ novamente.

#### **Terminar uma chamada**

Durante uma chamada, toque em **O** no ecrã

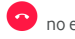

# **Atender ou rejeitar chamadas**

Quando recebe uma chamada, o telemóvel apresenta o ecrã de chamada recebida com a identificação ou as informações do autor da chamada conforme existem na aplicação Contactos. Pode atender ou rejeitar a chamada ou rejeitá-la com o envio de uma mensagem de texto.

#### **Atender uma chamada**

Quando recebe uma chamada, arraste  $\bigodot$  para para atender a chamada.

- ou -

Se o ecrã estiver desbloqueado, toque em **ATENDER** para atender a chamada.

# **NOTA:**

Para desligar o toque antes de atender a chamada, pressione em qualquer uma das teclas de **Volume.**

#### **Rejeitar uma chamada**

Quando recebe uma chamada, arraste  $\overline{\mathbb{Q}}$  para  $\bullet$  para rejeitar a chamada.

Também pode arrastar  $\left(\bigcup_{p}^{n}\right)$  para  $\blacksquare$ , para rejeitar a chamada e selecionar uma mensagem de texto predefinida ou editar uma para enviar ao chamador.

- ou -

Se o ecrã estiver desbloqueado, toque em **REJEITAR** para rejeitar a chamada.

# **NOTA:**

Para editar a resposta de texto predefinida dentro da aplicação do Telefone, toque em  $\ddot{\cdot}$  no campo de pesquisa superior e selecione **Definições > Respostas rápidas**.

# **Trabalhar com o histórico de chamadas**

O histórico de chamadas é uma lista de todas as chamadas efetuadas, recebidas ou não atendidas. Proporciona uma forma prática de remarcar um número, fazer uma chamada ou adicionar um número aos seus contactos.

Para abrir o histórico de chamadas, pode tocar em  $\bullet$  >  **> >** (no campo de pesquisa superior) **> Histórico de chamadas**.

#### **Efetuar uma chamada a partir do histórico de chamadas**

- 1. Abra o histórico de chamadas.
- 2. Toque em  $\leftarrow$  perto de uma listagem para chamar.

#### **Adicionar um número do histórico de chamadas como contacto**

- 1. Abra o histórico de chamadas.
- 2. Toque no ícone de contacto à frente de um número.
- 3. Toque em  $\stackrel{\bullet}{\bullet}$  no separador de informação de contacto.
- 4. Para adicionar o número a um contacto existente, toque num contacto na lista. Para adicionar um novo contacto, toque em **Criar novo contacto**.

#### **Executar outras ações sobre um item do histórico de chamadas**

Abra o histórico de chamadas, toque num item e de seguida em **Detalhes da chamada** para ver mais informação sobre a chamada.

- $\bullet$  Toque em  $\blacksquare$  para apagar o item.
- Toque em **Copiar número** para copiar o número.
- Toque em **Editar número antes de ligar** para editar o número no teclado antes de chamar.
- Toque no ícone de contacto junto à entrada para abrir o separador de informações de contacto a partir da parte inferior, onde pode enviar uma mensagem, efetuar uma chamada de retorno, editar o contacto, adicionar o contacto aos favoritos ou adicionar o número aos contactos.

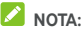

Toque em **> Limpar histórico de chamadas** no ecrã de histórico de chamadas para selecionar e apagar os registos do histórico que desejar limpar.

#### **Ligar para os seus contactos**

- 1. Toque em  $\circledcirc$  >  $\bullet$  >  $\bullet$  Os seus contactos favoritos e contactos utilizados frequentemente são exibidos no separador **X**
- 2. Toque num contacto para efetuar a chamada, ou toque ou deslize para o separador  $\left| \begin{array}{cc} 23 \\ -3 \end{array} \right|$  para ver todos os seus contactos, toque num contacto e toque no seu número para efetuar a chamada.

#### <span id="page-54-0"></span>**Consultar o voicemail**

Se tiver configurado o telemóvel para desviar chamadas para o voicemail, os autores de chamadas podem deixar mensagens de correio de voz quando não é possível contactá-lo. Esta é a forma para verificar as mensagens deixadas.

- 1. Toque em  $\bigcirc$  >  $\bigcirc$  >  $\bigcirc$  >  $\bigcirc$  >  $\bigcirc$
- 2. Toque continuamente na tecla 1 do marcador. Se lhe for solicitado, introduza a palavra-passe do voicemail.
- 3. Siga os comandos de voz para ouvir e gerir as suas mensagens de voicemail.

#### **NOTA:**

Consult[e Configurar voicemail p](#page-54-0)ara se informar como configurar o seu serviço de voicemail. Para obter informações mais detalhadas, contacte o fornecedor de serviços.

# **Utilizar opções durante uma chamada**

Durante uma chamada, irá ver várias opções no ecrã. Toque numa opção para a selecionar.

- $\bullet$  Toque em  $\blacktriangleleft$  para ligar ou desligar o altifalante.
- Toque em  $\mathbb{R}$  para desativar ou ativar o microfone.
- \* Toque em \*\*\* para mudar para o teclado quando precisar de introduzir um código (por exemplo, o PIN do voicemail ou conta bancária) durante uma chamada.
- $\bullet$  Toque em  $\blacksquare$  para colocar a chamada em espera.
- $\bullet$  Toque em  $\mathbf{C}^+$  para efetuar outra chamada em separado da primeira chamada, que é colocada em espera.
- Toque em  $\hat{\mathcal{J}}$  para unir chamadas separadas em uma chamada de conferência única.
- Toque em **Em espera** no fundo para colocar a chamada atual em espera, e alterar para outra chamada que já tenha sido colocada em espera.
- 

Toque em **para terminar a chamada atual.** 

# **AVISO!**

Devido aos níveis de volume mais elevados, não coloque o telemóvel próximo da orelha durante a utilização do altifalante.

# **Gerir chamadas entre vários interlocutores**

Quando as funcionalidades de chamada em espera e chamada de três vias estão disponíveis, pode alternar entre duas chamadas ou realizar uma chamada de conferência.

# **NOTA:**

As funcionalidades de chamada em espera e chamada de três vias necessitam de suporte de rede e podem resultar em encargos adicionais. Contacte o seu provedor de serviço Vodafone para mais informação.

Alternar entre chamadas atuais durante uma chamada, receber outra chamada, o ecrã do telemóvel informa-o e apresenta a identificação do autor da chamada.

#### **Para responder a uma chamada recebida durante outra chamada:**

- Arraste  $\bigcup$  para  $\bigcup$  para atender a chamada. (Isto coloca a primeira chamada em espera e atende a segunda chamada.)
- $\bullet$  Arraste  $\bigcirc$  para  $\bullet$ , para rejeitar a chamada.

# **NOTA:**

Também pode arrastar  $\bigcup_{\text{para}} \blacksquare$ , para rejeitar a chamada e selecionar uma mensagem de texto predefinida ou editar uma para enviar ao chamador.

#### **Para alternar entre duas chamadas:**

Toque em **Em espera** no fundo do ecrã.

# **Configurar uma chamada de conferência**

Com esta funcionalidade, pode conversar com duas pessoas ao mesmo tempo.

1. Efetue a primeira chamada.

2. Assim que tiver estabelecido a ligação, toque em  $\mathcal{L}$  e marque o segundo número. (Isto coloca a primeira chamada em espera.)

3. Quando estiver ligado à segunda chamada, toque em  $\hat{\mathcal{J}}$ . Se uma das pessoas a quem ligar desligar a chamada, a chamada mantém-se com a outra pessoa. Se tiver iniciado a chamada e for o primeiro a desligar, todas as chamadas são desligadas.

Para terminar a chamada de conferência, toque em  $\bullet$ 

# **Ajustar as definições de chamadas**

#### **Definir as opções de apresentação do contacto**

Pode definir a ordem dos contactos exibidos no separador da aplicação do **Telefone**.

- 1. Toque em  $\bigcirc$  >  $\bigcirc$  >  $\bigcirc$  >  $\vdots$  (no campo de pesquisa superior) **> Definições > Exibir opções**.
- 2. Toque em **Ordenar por** ou **Formato do nome** para definir a ordem e o formato dos nomes dos contactos.

#### **Definir o som e a vibração**

Defina o som e a vibração para chamadas recebidas, bem como os sons do teclado.

- 1. Toque em  $\bigcirc$  >  $\bigcirc$  >  $\bigcirc$  >  $\bigcirc$  i (no campo de pesquisa superior) **> Definições > Sons e vibração**.
- 2. Toque nas opções que desejar configurar entre as seguintes.
	- Toque em **Toque do telemóvel** para selecionar o toque para notificação de chamada recebida.
	- Marque **Também vibrar para chamadas** para ativar a vibração como notificação de chamada recebida.
	- Marque **Toque do teclado** para reproduzir sons quando tocar nas teclas do teclado.

#### **Editar a resposta rápida para chamadas rejeitadas**

- 1. Toque em  $\bigcirc$  >  $\bigcirc$  >  $\bigcirc$  >  $\vdots$  (no campo de pesquisa superior) **> Definições > Respostas rápidas**.
- 2. Toque numa mensagem de texto para a editar.

#### **Configurar o voicemail**

- 1. Toque em  $\bigcirc$  >  $\bigcirc$  >  $\bigcirc$  >  $\vdots$  (no campo de pesquisa superior) **> Definições > Chamadas**.
- 2. Toque em **Voicemail** para configurar as definições de voicemail.
	- Toque em **Serviço** para selecionar o provedor de serviço de voicemail. O seu operador é a predefinição.
	- Toque em **Configuração > Número de voicemail** para editar o número do voicemail.
	- Toque em **Som** para selecionar o som de notificação para novas mensagens de voicemail.
	- Selecione **Vibrar** para ativar a vibração para notificações.

#### **Utilizar números de marcação fixa**

Os números de marcação fixa (FDN) permitem restringir as chamadas efetuadas a um conjunto limitado de números de telemóvel.

- 1. Toque em  $\bigcirc$  >  $\bigcirc$  >  $\bigcirc$  >  $\bigcirc$  (no campo de pesquisa superior) **> Definições > Chamadas**.
- 2. Toque em **Números de marcação fixa** e as opções seguintes estão disponíveis.
	- **Ativar FDN:** Introduzir o código PIN2 para ativar a função FDN.
	- **Alterar o PIN2:** Alterar o código PIN2 para aceder a FDN.
	- **Lista FDN:** Gerir a lista FDN.

# **NOTA:**

O código PIN2 é fornecido pelo seu operador. Se introduzir um código PIN2 incorreto mais vezes do que o permitido, pode bloquear o seu cartão nano-SIM. Contacte o seu provedor de serviço Vodafone para assistência.

#### **Definir marcações rápidas**

Pode tocar continuamente nas teclas 1 a 9 do marcador para telefonar para o respetivo número de marcação rápida.

A tecla numérica 1 está reservada para marcação rápida para o voicemail.

#### **Para atribuir uma tecla de marcação rápida:**

1. Toque em  $\bigcirc$  >  $\bigcirc$  >  $\bigcirc$  >  $\bigcirc$  (no campo de pesquisa superior) **> Definições > Chamadas > Marcação rápida**.

- 2. Toque numa tecla de marcação rápida.
- 3. Introduza um número de telemóvel ou selecione um a partir da lista de contactos.
- 4. Toque em **OK**.

#### **Reencaminhar chamadas recebidas**

A funcionalidade de reencaminhamento de chamadas permite-lhe reencaminhar as chamadas recebidas para outro número de telemóvel.

- 1. Toque em  $\bigcirc$  >  $\bigcirc$  >  $\bigcirc$  >  $\bigcirc$  (no campo de pesquisa superior) **> Definições > Chamadas**.
- 2. Toque em **Reencaminhamento de chamadas**.
- 3. Toque numa opção disponível para a ativar.

#### **Definir a identificação do autor da chamada e a colocação de chamadas em espera**

- 1. Toque em  $\bigcirc$  >  $\bigcirc$  >  $\bigcirc$  >  $\vdots$  (no campo de pesquisa superior) **> Definições > Chamadas**.
- 2. Toque em **Definições adicionais**.
- 3. Toque em **ID do autor da chamada** para escolher se o seu número é exibido quando alguém receber uma chamada de saída sua. Ou selecione **Chamada em espera** para ser notificado de chamadas recebidas durante uma chamada.

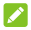

# **NOTA:**

Contacte o fornecedor de serviços para verificar se as funcionalidades de ID do autor da chamada e de chamada em espera estão disponíveis.

#### **Barrar determinadas chamadas**

A função de barramento de chamadas permite proibir certos tipos de chamadas a partir do seu telemóvel.

- 1. Toque em  $\bigcirc$  >  $\bigcirc$  >  $\bigcirc$  >  $\bigcirc$  (no campo de pesquisa superior) **> Definições > Chamadas**.
- 2. Toque em **Barramento de chamadas**.
- 3. Defina a restrição de tipos específicos de chamadas a partir do seu telemóvel.

#### **Bloquear números de telefone**

Quando bloquear um número de telefones, todas as chamadas e mensagens do número bloqueado serão automaticamente rejeitadas.

- 1. Toque em  $\bigcirc$  >  $\bigcirc$  >  $\bigcirc$  >  $\vdots$  (no campo de pesquisa superior) **> Definições > Barramento de chamadas**.
- 2. Toque em **ADICIONAR UM NÚMERO** para digitar o número de telefone que deseja bloquear.
- 3. Toque em **BLOQUEAR**. O número bloqueado é exibido na lista.

# **NOTA:**

Para desbloquear um número, toque em  $\times$  perto do número e toque em **DESBLOQUEAR**.

# **Contactos**

Pode adicionar contactos no telemóvel e sincronizá-los com os contactos da sua conta Google ou outras contas que suportem a sincronização de contactos.

Para ver os seus contactos, toque em  $\bigcirc$  >  $\bigcirc$  **A**  $\Delta$ partir daí, pode tocar nos separadores da parte superior do ecrã para mudar rapidamente para os contactos favoritos.

# **Ver os detalhes de contactos**

- 1. Toque em  $\bigcirc$  >  $\bigcirc$  >  $\bigcirc$  e toque no separador **TODOS** para aceder à sua lista de contactos.
- 2. Percorra a lista para ver todos os seus contactos.
- 3. Toque num contacto para ver os detalhes.

## **NOTA:**

Se tiver muitos contactos guardados, verá um cursor no lado direito do ecrã. Arraste o cursor para a letra inicial pretendida.

# **Adicionar um novo contacto**

- 1. Toque em  $\ddot{\bullet}$  >  $\dot{\bullet}$  >  $\dot{\bullet}$
- 2. Toque em  $\bullet$  para adicionar um contacto novo.
- 3. Toque em **Guardar em** para escolher onde guardar o contacto. Se for selecionada uma conta de sincronização, os contactos serão sincronizados automaticamente com a sua conta online.
- 4. Introduza o nome do contacto, números de telemóvel, endereços de e-mail e outras informações. Toque em **Mais campos** se necessário.
- 5. Toque em  $\checkmark$  para quardar o contacto.

# **Configurar o seu perfil**

Pode criar o seu próprio cartão de visita no seu telemóvel.

- 1. Toque em  $\bigcirc$  >  $\bigcirc$  >  $\bigcirc$  e toque no separador **TODOS**.
- 2. Toque em **Configurar o meu perfil**. Se já tiver configurado um perfil, toque no item perto de EU e toque em  $\sim$
- 3. Edite as informações do seu perfil.

4. Toque em  $\checkmark$ .

#### **Importar, exportar e partilhar contactos**

pode importar/exportar contactos de/para o seu cartão nano-SIM, armazenamento do telefone ou cartão microSD. Isto é especialmente útil quando necessita de transferir contactos entre diferentes dispositivos. Também pode rapidamente partilhar contactos através das Mensagens, Bluetooth, Android Beam (NFC), Gmail, Google Drive, etc.

#### **Importar contactos a partir do cartão nano-SIM**

- 1. Toque em  $\bullet \bullet \bullet \bullet$
- 2. Toque em **> Importar/exportar > Importar do cartão SIM**.
- 3. Selecione uma conta na qual pretende guardar os contactos.
- 4. Selecione os contactos que necessita e toque em **OK**.
- 5. Toque em **OK** para confirmar.

#### **Importar contactos do armazenamento do telemóvel ou do cartão microSD**

- 1. Toque em  $\bullet \bullet \bullet \bullet$
- 2. Toque em **> Importar/exportar > Importar de ficheiro.vcf**.
- 3. Selecione uma conta na qual pretende guardar os contactos.
- 4. Toque em  $\equiv$  e procure pelo(s) ficheiro(s) yCard no armazenamento do telefone ou cartão microSD e toque num para importar os contactos.

# **NOTA:**

Toque em **> Mostrar armazenamento interno** se necessário para encontrar o(s) ficheiro(s) vCard.

#### **Exportar contactos para o cartão nano-SIM**

- 1. Toque em  $\circledcirc$  >  $\circledast$  >  $\bullet$
- 2. Toque em **> Importar/exportar > Exportar para cartão SIM**.
- 3. Selecione os contactos que necessita e toque em **OK**.

#### **Exportar contactos para o armazenamento interno ou cartão microSD**

- 1. Toque em  $\circledcirc$  >  $\circledcirc$  >  $\circ$
- 2. Toque em **> Importar/exportar > Exportar para ficheiro to.vcf**.
- 3. Selecione os contactos que necessita e toque em **OK**.
- 4. Toque em  $\equiv$  e selecione o diretório no qual o ficheiro vCard será guardado. Toque em **> Mostrar armazenamento interno** se necessário.
- 5. Edite o nome do ficheiro se necessário e toque em **GUARDAR** para criar o ficheiro.

#### **Partilhar contactos**

- 1. Toque em  $\odot \ge \bigoplus \ge \bigoplus$  e toque no separador **TUDO**.
- 2. Toque continuamente no contacto que pretende partilhar.
- 3. Selecione mais contactos se necessário e toque em **> Partilhar**.
- 4. Escolha a forma de partilhar os contactos. As opções dependem das aplicações e dos serviços instalados.

# **Trabalhar com contactos favoritos**

No separador de contactos favoritos, pode encontrar rapidamente os seus contactos favoritos e frequentes.

#### **Adicionar um contacto aos favoritos**

Pode adicionar os contactos que utiliza frequentemente aos **FAVORITOS** para que os possa encontrar rapidamente.

- 1. Toque em  $\bigcirc$  >  $\bigcirc$  >  $\bigcirc$  e toque no separador **TODOS**.
- 2. Toque num contacto e, em sequida, toque em  $\overrightarrow{\lambda}$  na parte superior.

#### **Remover um contacto aos favoritos**

- 1. Toque em  $\bigcirc$  >  $\bigcirc$  >  $\bigcirc$  e toque no separador **FAVORITOS**.
- 2. Toque num contacto favorito e, em seguida, toque em na parte superior.

#### **Procurar um contacto**

- 1. Toque em  $\ddot{\bullet}$  >  $\dot{\bullet}$  >  $\dot{\bullet}$
- 2. Toque em  $\mathbb Q$  na parte superior do ecrã.
- 3. Introduza o nome do contacto ou qualquer informação que o contacto tenha para o procurar. Os contactos correspondentes serão listados.

#### **Editar contactos**

#### **Editar detalhes de contacto**

- 1. Toque em  $\ddot{\bullet}$  >  $\dot{\bullet}$  >  $\dot{\bullet}$
- 2. Toque no contacto que deseja editar e toque em  $\blacktriangleright$ .
- 3. Edite o contacto e toque em  $\checkmark$ .

#### **Definir um toque para um contacto**

Atribua um toque especial a um contacto, para que saiba quem está a telefonar quando ouvir o toque.

- 1. Toque em  $\bullet \bullet \bullet \bullet$
- 2. Toque no contacto que deseja definir um toque e toque  $em$  $\bullet$ .
- 3. Toque em **> Definir toque**.

# **NOTA:**

O contacto tem de estar guardado no telefone e não no cartão nano-SIM.

- 4. Selecione um toque que goste e toque em **OK**.
- 5. Toque em  $\checkmark$ .

#### **Apagar contactos**

- 1. Toque em  $\bigcirc$  >  $\bigcirc$  >  $\bigcirc$  e toque no separador **TODOS**.
- 2. Toque continuamente no contacto que pretende remover.
- 3. Selecione mais contactos se necessário e toque em **> Apagar**.
- 4. Toque em **OK** para confirmar.

#### **Associar contactos**

Como o seu telemóvel é sincronizado com múltiplas contas online, poderá ver contactos duplicados. Pode associar toda a informação separada de um contacto em uma única entrada na lista de contactos.

- 1. Toque em  $\bigcirc$  >  $\bigcirc$  >  $\bigcirc$
- 2. Toque num contacto para exibir os detalhes do mesmo e toque em ...
- 3. Toque em **> Associar**.
- 4. Toque no contacto cujas informações pretende associar com a primeira entrada.
- 5. Toque em  $\checkmark$ .

As informações do segundo contacto são adicionadas ao primeiro e o segundo contacto deixa de ser apresentado na lista de contactos.

Pode repetir estes passos para associar outro contacto ao contacto principal.

#### **Desassociar informação de um contacto**

Se a informação de diferentes fontes foi acidentalmente associada, pode separar a informação em contactos individuais no seu telefone.

- 1. Toque em  $\bullet \cdot \bullet \cdot \bullet$
- 2. Toque no contacto que associou e deseja separar, e toque  $em$   $\bullet$
- 3. Toque em **> Desassociar**.
- 4. Siga as instruções do ecrã para confirmar.

# **Contas Web**

#### **Adicionar ou remover contas**

Pode adicionar várias contas Google e Microsoft Exchange ActiveSync®. Pode também adicionar outros tipos de contas consoante as aplicações instaladas no seu telemóvel.

#### **Adicionar uma conta**

- 1. Toque em **> > Definições > Contas > Adicionar conta**.
- 2. Toque no tipo de conta que pretende adicionar.
- 3. Siga os passos apresentados no ecrã para introduzir as informações da conta. A maioria das contas requer um nome de utilizador e palavra-passe, mas os detalhes podem variar. Também poderá necessitar de obter alguma informação de suporte de TI ou do seu administrador de sistema.

Quando terminar de adicionar a conta, esta é exibida no menu **Contas**.

#### **Remover uma conta**

A remoção de uma conta elimina-a do telemóvel, assim como todas as informações associadas, como e-mails e contactos.

- 1. Toque em **> > Definições > Contas**.
- 2. Toque na categoria de conta e, em seguida, toque na conta.
- 3. Toque em **> Remover conta > REMOVER CONTA**.

# **Configurar a sincronização de contas**

#### **Configurar a definição de sincronização automática**

- 1. Toque em **> > Definições > Contas**.
- 2. Toque em <sup>:</sup> e marque ou desmarque **Sincronização de dados automática**.
	- Quando a sincronização automática está ligada, as alterações feitas às informações no telemóvel ou na Web são automaticamente sincronizadas entre si.
	- Quando a sincronização automática está desativada é necessário sincronizar manualmente para recolher e-mails, atualizações ou outras informações.

#### **Sincronizar manualmente**

- 1. Toque em **> > Definições > Contas**.
- 2. Toque na categoria de conta e, em seguida, na conta que pretende sincronizar.
- 3. Toque em **> Sincronizar agora**. Alternativamente, toque nos tipos de informação que pretende sincronizar.

#### **Alterar as definições de sincronização de uma conta**

- 1. Toque em  $\odot$  >  $\bigoplus$  > Definições > Contas.
- 2. Toque na categoria de conta e, em seguida, na conta. O ecrã de **Sincronização** aparece, mostrando uma lista de informação que a conta pode sincronizar.
- 3. Quando a sincronização automática está ativada, pode ativar ou desativar os itens conforme pretender. Os tipos de informações ativados no telemóvel e na Web permanecerão sincronizados automaticamente. Quando a sincronização automática está desativada, toque numa lista para sincronizar esse tipo de informações entre o telemóvel e a Web.

# **Email**

Toque em no ecrã inicial e seleccione **E-mail**. Utilize-o para receber e enviar e-mails a partir do seu webmail ou de outras contas, utilizando POP3 ou IMAP, ou aceda à sua conta Exchange ActiveSync de e-mail profissional.

# <span id="page-67-0"></span>**Configurar a primeira conta de e-mail**

- 1. Quando abrir **E-mail** pela primeira vez, introduza o seu endereço de email e palavra passe.
- 2. Toque em **SEGUINTE** para deixar o telefone recolher os parâmetros de rede automaticamente.

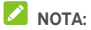

Toque em **CONFIGURAÇÃO MANUAL** se desejar digitar estes detalhes manualmente ou configurar uma conta Exchange ActiveSync.

3. Siga as instruções no ecrã para concluir a configuração.

O telemóvel apresenta a caixa de entrada da conta de e-mail e começa a transferir mensagens de e-mail.

# **Consultar o e-mail**

O telemóvel pode verificar automaticamente a existência de novas mensagens de e-mail no intervalo que definiu quando configurou a conta.

Pode também verificar manualmente se existem novas mensagens de e-mail arrastando para baixo na lista de mensagens.

### **Responder a uma mensagem de e-mail**

Pode responder a uma mensagem que tenha recebido ou reencaminhá-la. Também pode eliminar mensagens e geri-las de outras formas.

#### **Responder a uma mensagem de e-mail ou reencaminhá-la**

- 1. Na caixa de entrada, abra a mensagem de e-mail à qual deseja responder ou que pretende reencaminhar.
- 2. Faça o seguinte conforme precisar:
	- **Para responder ao remetente, toque em ...**

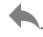

- Para responder ao remetente e todos os destinatários  $\frac{1}{2}$  do e-mail original, toque em  $\left\langle \leftarrow$  ou  $\right\rangle$  > **Responder a todos**.
- Para reencaminhar o e-mail para outra pessoa, toque  $em \rightarrow ou \rightarrow$  **Reencaminhar.**
- 3. Edite a mensagem e toque em  $\rightarrow$ .

#### **Marcar um e-mail como não lido**

Pode voltar a colocar uma mensagem de e-mail lida no estado de não lida, por exemplo, para se lembrar de o ler novamente mais tarde. Pode também marcar um conjunto de e-mails como não lidos.

- Quando estiver a ler uma mensagem, toque em  $\leq$
- Quando estiver numa lista de mensagens (por exemplo na Caixa de Entrada), toque nas imagens do remetente perto das mensagens e toque em  $\sim$ .

#### **Eliminar uma mensagem de e-mail**

Pode apagar uma mensagem de e-mail da pasta onde se encontra. Também pode eliminar um conjunto de mensagens de e-mail.

- Quando estiver a ler uma mensagem, toque em  $\blacksquare$ .
- Quando estiver numa lista de mensagens (por exemplo na Caixa de Entrada), deslize uma mensagem para a esquerda ou direita para a apagar, ou toque nas imagens do

remetente perto das mensagens e toque em  $\blacksquare$ .

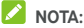

Se apagar uma acidentalmente, toque em **Desfazer** para a recuperar.

### **Escrever e enviar uma mensagem de e-mail**

1. Abra a sua Caixa de entrada e toque em

# **NOTA:**

Se tiver mais de uma conta de e-mail adicionada ao telemóvel, toque no remetente para selecionar a conta que pretende utilizar para enviar a mensagem.

2. Digite um nome de contacto ou endereço de email no campo **Para**. Separe cada destinatário com uma vírgula. Também pode tocar em  $t$  para adicionar destinatários dos seus contactos.

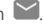

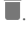

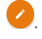

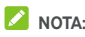

Para enviar uma cópia de carbono ou cópia de cortesia a outros destinatários, toque em **> Adicionar Cc/Bcc** para abrir o campo **Cc/Bcc** e introduza os nomes de contacto ou endereços e-mail.

- 3. Introduza o assunto do e-mail e componha o texto do e-mail.
- 4. Toque em  $\mathbf{Q}$  para adicionar ficheiros de áudio, imagens, vídeos e outros tipos de ficheiros como anexos.
- 5. Toque em  $\rightarrow$  no topo direito do ecrã para enviar a mensagem.

## **Adicionar e editar contas de e-mail**

#### **Adicionar uma conta de e-mail**

Depois de configurar a sua primeira conta de e-mail (consulte [Configurar a primeira conta de e-mail\),](#page-67-0) pode adicionar mais contas de e-mail e geri-las separadamente.

- 1. Abra **E-mail** para ver o ecrã da caixa de entrada.
- 2. Toque em  $\equiv$  > Definições > Adicionar conta.
- 3. Siga as instruções para configurar a conta, à semelhança da primeira.

#### **Editar uma conta de e-mail**

Pode alterar diversas definições de uma conta, incluindo a frequência com que são verificados os e-mails, como é notificado de novos e-mails, a sua assinatura de e-mail e detalhes dos servidores que a conta utiliza para enviar e receber e-mails.

- 1. Abra **E-mail** para ver o ecrã da caixa de entrada.
- 2. Toque em  $\equiv$  > Definicões e toque na conta cujas definições deseja alterar.
- 3. Realize todas as alterações e toque em  $\leftarrow$  quando terminar.

# **Alterar as definições gerais de e-mail**

As definições gerais aplicam-se a todas as contas de e-mails adicionadas.

- 1. Abra **E-mail** para ver o ecrã da caixa de entrada.
- 2. Toque em **> Definições > Definições gerais**.

3. Realize todas as alterações e toque em  $\leftarrow$  quando terminar.

# **Message+**

Pode utilizar o Message+ para trocar mensagens de texto (SMS) e mensagens multimédia (MMS).

# **Abrir o ecrã do Message+**

# Toque em  $\circledcirc$  >  $\circledast$  > Message+.

O ecrã **Message+** abre-se, onde poderá criar uma mensagem nova, procurar pode mensagens ou abrir um conjunto de mensagens existente.

- Toque em  $\left(\begin{matrix} + & \cdot \\ \cdot & \cdot \end{matrix}\right)$  para criar uma mensagem ou grupo novo.
- Toque em  $Q$  para pesquisar pode conversas com um contacto utilizando palavras chave do nome ou número de contacto.
- Toque num conjunto de mensagens existente para abrir a conversa que teve com um determinado número.

#### **Enviar uma mensagem**

- 1. No ecrã **Message+**, toque em  $\left( + \right)$  no canto inferior direito e selecione<sup>(4</sup>
- 2. Adicione destinatários utilizando um dos seguintes métodos.
	- Toque no campo **Para** e introduza manualmente o número do destinatário ou o nome do contacto. Se o telemóvel apresentar algumas sugestões, toque na que pretender adicionar.
	- Selecione os destinatários dos seus contactos ou dos números frequentes tocando em  $+$ .
- 3. Toque no campo **SMS** e introduza o texto da mensagem.

Toque em  $\bigodot$  para adicionar um emoji ao texto.

Se desejar enviar uma mensagem multimédia, toque em

 $\mathbb U$  para adicionar uma imagem, áudio, vídeo ou contacto à mensagem.

4. Toque em  $\geq$ .

# **Responder a uma mensagem**

As mensagens recebidas são adicionadas aos conjuntos de mensagens existentes do mesmo número. Se a nova mensagem tiver origem num novo número, é criado um novo conjunto.
- 1. No ecrã **Message+**, toque na conversa que tem a mensagem que deseja responder.
- 2. Digite a sua resposta na caixa de texto no fundo ou toque em  $\mathbb U$  para adicionar uma imagem, áudio, vídeo ou contacto à mensagem.
- 3. Toque em  $\geq$

### **Reencaminhar uma mensagem**

- 1. No ecrã **Message+**, toque na conversa que tem a mensagem que deseja reencaminhar.
- 2. Toque continuamente na mensagem e toque em **Reencaminhar** no menu que abrir.
- 3. Introduza um destinatário para a mensagem e edite o conteúdo, se pretender.
- 4. Toque em  $\geq$

# **Mensagens**

Pode utilizar a aplicação Mensagens para trocar mensagens de texto (SMS) e mensagens multimédia (MMS).

# **Abrir o ecrã das Mensagens**

Toque em **> > Mensagens**.

O ecrã **Mensagens** abre-se, onde poderá criar uma mensagem nova, procurar pode mensagens ou abrir um conjunto de mensagens existente.

- Toque em **para escrever uma nova mensagem de** texto ou multimédia.
- Toque em  $\alpha$  para pesquisar pode conversas com um contacto utilizando palavras chave do nome ou número de contacto, ou pesquise por mensagens através de palavras chave do conteúdo da mensagem.
- Toque em  $\equiv$  para ver todas as mensagens, mensagens por ler ou mensagens favoritas.
- Toque num conjunto de mensagens existente para abrir a conversa que teve com um determinado número.

### **Enviar uma mensagem**

- 1. No ecrã **Mensagens**, toque em **1.** no canto inferior direito.
- 2. Adicione destinatários utilizando um dos seguintes métodos.
	- Toque no campo **Para** e introduza manualmente o número do destinatário ou o nome do contacto. Se o telemóvel apresentar algumas sugestões, toque na que pretender adicionar.
	- Selecione os destinatários dos seus contactos ou dos números frequentes tocando em .
- 3. Toque na mensagem de texto e digite a mensagem de texto.

Se desejar enviar uma mensagem multimédia, toque em para adicionar uma imagem, áudio, vídeo ou outro tipo de ficheiro à mensagem.

4. Toque  $em \blacktriangleright$ .

### **Responder a uma mensagem**

As mensagens recebidas são adicionadas aos conjuntos de mensagens existentes do mesmo número. Se a nova mensagem tiver origem num novo número, é criado um novo conjunto.

- 1. No ecrã **Mensagens**, toque na conversa que tem a mensagem que deseja responder.
- 2. Digite a sua resposta na caixa de texto no fundo ou toque em  $\epsilon$  para adicionar uma imagem, áudio, vídeo ou outro tipo de ficheiro à mensagem.
- 3. Toque em  $\geq$ .

### **Reencaminhar uma mensagem**

- 1. No ecrã **Mensagens**, toque na conversa que tem a mensagem que deseja reencaminhar.
- 2. Toque continuamente na mensagem e toque em **Reencaminhar** no menu que abrir.
- 3. Introduza um destinatário para a mensagem e edite o conteúdo, se pretender.
- 4. Toque  $em \rightarrow$

### **Copiar uma mensagem**

Pode copiar mensagens de texto entre o cartão nano-SIM e o armazenamento do telefone.

### **Para copiar uma mensagem de texto do armazenamento do telefone para o cartão nano-SIM:**

- 1. No ecrã **Mensagens**, toque na conversa que tem a mensagem que deseja copiar.
- 2. Toque continuamente na mensagem e toque em **Copiar para o cartão SIM** no menu que abrir.

# **NOTA:**

Apenas uma mensagem que não tenha mais de 160 caracteres alfanuméricos pode ser copiada para o cartão nano-SIM.

### **Para copiar uma mensagem de texto do cartão nano-SIM para o armazenamento do telefone:**

- 1. No ecrã **Mensagens**, toque em  $\equiv$  > Definições > **Definições SMS/MMS > Gerir mensagens do cartão SIM**.
- 2. Toque continuamente numa mensagem e toque em **Copiar para a memória do telefone**.

# **Browser**

Utilize o **Chrome** para ver páginas Web e procurar informações.

# **Abrir o browser**

Toque em  $\bigcirc$  >  $\bigcirc$  > **Chrome** para abrir o browser web. O Chrome também é aberto quando toca numa ligação Web, por exemplo, numa mensagem de e-mail ou de texto.

Para abrir uma página web ou navegar na web:

- 1. Abra a aplicação **Chrome**.
- 2. Toque na caixa de endereço no topo da página Web.
- 3. Introduza o endereço (URL) de uma página Web ou introduza os termos que pretende pesquisar. Também pode tocar em  $\psi$  para efetuar uma pesquisa por voz.
- 4. Toque num URL, numa sugestão da pesquisa ou na tecla Enter do teclado para abrir a página Web ou os resultados de pesquisa.

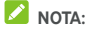

Toque em  $\stackrel{*}{\cdot}$  >  $\times$  se desejar parar de abrir a página.

## **Utilizar vários separadores do browser**

Pode abrir várias páginas Web ao mesmo tempo (uma página em cada separador) e alternar entre elas livremente.

### **Para abrir um novo separador do browser:**

Toque em **> Separador novo**. O browser abre um novo separador.

### **Para alternar entre os separadores:**

- 1. Toque no ícone 2 na parte superior direita do ecrã. O número no ícone indica o número de janelas do browser atualmente ativas.
- 2. Deslize um dedo na vertical para percorrer a lista de separadores abertos.

3. Toque na miniatura do separador que pretende abrir.

## **NOTA:**

Deslize uma miniatura horizontalmente ou toque no seu **X** para fechar o separador.

# **Transferir ficheiros**

- 1. Toque continuamente numa imagem ou ligação a um ficheiro ou a outra página Web.
- 2. No menu que abrir, toque em **Transferir imagem** ou **Transferir ligação**.

Os ficheiros transferidos são guardados no seu telefone. Pode vê-los ou abri-los na aplicação **Transferências**.

## **Alterar as definições do Chrome**

Pode configurar várias definições para personalizar a forma como navega na Web, incluindo várias que pode utilizar para controlar a sua privacidade.

Para abrir o ecrã das definições do Chrome, toque em  $\stackrel{*}{\bullet}$  > **Definições**.

# **Câmara**

Pode utilizar o telemóvel para tirar fotografias e gravar vídeos. As fotografias e os vídeos são armazenados no cartão microSD que tiver instalado ou no armazenamento do telemóvel. Pode copiá-los para o computador ou vê-los na aplicação **Galeria**.

# **Tirar uma fotografia**

1. Toque em  $\bigcirc$  >  $\bigcirc$  > Câmara.

### **NOTA:**

Pode abrir rapidamente a câmara quando o telefone estiver no modo de suspensão ou no ecrã bloqueado pressionando duas vezes numa das teclas de **Volume.** Para utilizar esta função, toque em  $\bullet$  no ecrã da câmara e lique **Abrir a Câmara rapidamente**.

2. Aponte a câmara para o motivo e efetue os ajustamentos necessários. FOTO (câmara automática) é utilizada por predefinição.

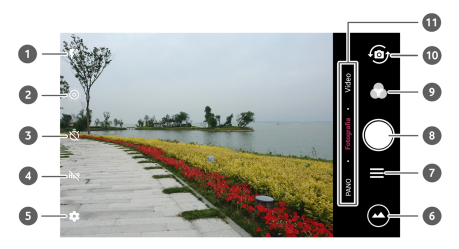

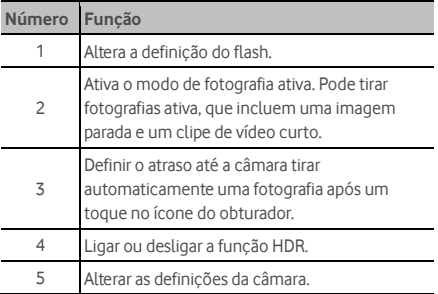

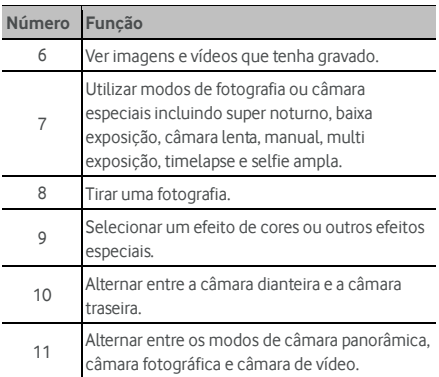

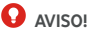

Mantenha uma distância segura quando estiver a utilizar o flash. Não aponte o flash para os olhos de pessoas ou animais.

# **NOTA:**

Pode afastar ou unir os dedos no ecrã para aumentar ou diminuir o zoom antes de tirar fotografias.

3. Toque na área onde pretende que a câmara foque ou deixe a câmara focar automaticamente o centro da imagem.

# **NOTA:**

No modo FOTO (câmara automática), quando tocar no ecrã

para focar, a barra de exposição | aparece perto do ponto de foco. Pode arrastar para cima ou para baixo para ajustar a exposição.

4. Toque ligeiramente em . Também pode pressionar uma das teclas de **Volume** ou tocar no sensor de impressão digital para tirar a fotografia. Consulte Utilizar a sua [impressão digital.](#page-23-0) 

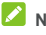

### **NOTA:**

Quando utilizar a câmara dianteira, também pode tocar em ou **BELEZA** para utilizar a detecção de sorriso ou utilizar um filtro para rosto.

### **Gravar um vídeo**

pode gravar clipes de vídeo a velocidade normal. A câmara traseira também permite que grave vídeos em câmara lenta ou timelapse.

- 1. Toque em  $\bigcirc$  >  $\bigcirc$  > Câmara.
- 2. Toque em **VÍDEO** se desejar gravar um vídeo em velocidade normal. Para gravar um vídeo em câmara lenta ou timelapse, toque em  $\equiv$  **> CÂMARA LENTA** ou **TIMELAPSE**.
- 3. Aponte a câmara para o motivo. Pode tocar em qualquer área do ecrã onde pretende que a câmara de vídeo foque antes e durante a gravação.

### **NOTA:**

Pode afastar ou unir os dedos no ecrã para aumentar ou diminuir o zoom antes e durante a gravação.

### **NOTA:**

Quando tocar no ecrã para focar durante a gravação, a barra

de exposição aparece perto do ponto de foco. Pode arrastar  $\ddot{\bullet}$  para cima ou para baixo para ajustar a exposição. Toque continuamente no ponto de foco para bloquear o foco.

4. Toque em **v** para começar a gravar um clipe de vídeo

em velocidade normal, ou toque em para gravar um vídeo em câmara lenta ou timelapse.

### **NOTA:**

Enquanto a gravação em velocidade normal estiver em progresso, toque em  $\left(\frac{11}{2}\right)$  para pausar a gravação. Quando gravar um vídeo em velocidade normal ou timelapse, toque em  $\bigcirc$  para guardar a imagem como fotografia separada.

5. Toque em  $\bigcirc$  ou  $\bigcirc$  para parar de gravar.

### **Utilizar o modo de câmara manual**

Pode utilizar o modo de câmara manual para ajustar mais opções de câmara para a sua fotografia, como ISO, equilíbrio de brancos, exposição, etc.

- 1. Toque em  $\bigcirc$  >  $\bigcirc$  > Câmara.
- $2.$  Toque em  $\equiv$  **> MANUAL**.
- 3. Aponte a câmara para o motivo e efetue os seguintes ajustes.
	- Arraste o círculo verde para qualquer área do ecrã que desejar focar. Toque continuamente para bloquear o foco.
	- Arraste o quadrado amarelo para qualquer área no ecrã que desejar que a câmara leia a exposição para ajustar o brilho da fotografia. Toque continuamente no quadrado para bloquear a exposição.
	- $\triangleright$  Toque em  $\triangleright$  para abrir as opções, incluindo a velocidade do obturador, ISO, exposição geral, equilíbrio de brancos, intervalos para imagens timelapse e foco.
- 4. Toque no ícone do obturador **para tirar a fotografia.**

## **Utilizar outros modos da câmara**

Além de tirar fotografias e gravar vídeos da forma tradicional, a aplicação de câmara oferece outros modos de câmara poderosos e interessantes. Toque em  $\equiv$  no ecrã para os ver todos.

- **SUPER NOTURNO**: Tire fotografias em ambientes com pouca luz.
- **EXPOSIÇÃO LENTA:** Tire fotografias à água, caminho das estrelas ou dos carros.
- **CÂMARA LENTA:** Grave clipes de vídeo em câmara lenta.
- **MANUAL:** Ajuste mais opções de câmara para a sua fotografia como ISO, equilíbrio de brancos, exposição, etc.
- **EXPOSIÇÃO MÚLTIPLA:** Tire duas fotografias para colagem.
- **TIMELAPSE:** Defina o intervalo de tempo entre cada fotograma quando gravar vídeos de timelapse com a câmara traseira.
- **SELFIE AMPLA:** Tire uma selfie com ângulo amplo com a câmara dianteira.

# **NOTA:**

Alguns modos da câmara estão disponíveis apenas para a câmara traseira.

### **Personalizar as definições da câmara/câmara de vídeo**

Antes de tirar uma fotografia ou gravar um vídeo, toque em  $\mathbf{\Omega}$ para abrir as seguintes opções de definição de câmara de fotografar e de filmar.

# **NOTA:**

Algumas opções de câmara e de vídeo serão alteradas de acordo com os diferentes modos de câmara.

- **Opções no modo de fotografia** 
	- **Resolução:** Define o tamanho da imagem para a sua fotografia.
	- **Modo fotométrico:** Ajusta a definição de medição.
	- **Grelha:** Mostra ou esconde a grelha ou espiral dourada para composição de fotografia equilibrada.
	- **Guia de nível:** Ativa ou desativa o nível.
	- **Apontar e fotografar:** Disponível para a câmara dianteira. Quando esta função está ativa, pode tocar no ecrã para tirar a fotografia.
	- **Imagem espelhada:** Disponível para a câmara dianteira. Quando esta função está ativa, a fotografia capturada será guardada como mostrada na pré-visualização.
	- **Marca de água:** Aplique uma marca de água nas suas fotografias. Pode personalizar a marca de água.
	- **Som do obturador:** Ligue ou desligue o som do obturador.
	- **Etiqueta de localização:** Selecione se deseja armazenar a informação de localização nas suas fotografias e vídeos.
	- **Gesto V:** Disponível para a câmara dianteira. Quando esta função está ativa, o telefone tira uma fotografia automaticamente quando mostrar o gesto V.
	- **Anti Vibração:** Ligue esta função para reduzir o desfocado quando tirar uma fotografia.
	- **Histograma:** Ligue ou desligue o histograma, que pode mostrar o claro e o escuro da vista atual.
	- **Controlo da tecla de volume:** Utilize a tecla de **Volume** como botão de obturador ou para aumentar e diminuir.
- **Execução rápida da câmara:** Se esta função estiver ativa, pode abrir a câmara e tirar uma fotografia quando o ecrã está desligado e bloqueado pressionando duas vezes numa das teclas de **Volume**.
- **Antibandas:** Defina o valor de anti-bandas quando tirar fotografias dos ecrãs de TV ou computador para evitar riscas no ecrã.
- **Guardar imagem original:** Escolha se deseja manter a versão original e HDR da fotografia.
- **Guardar localização:** Toque em **Guardar localização** par alterar a localização de armazenamento para as fotografias e vídeos tirados quando um cartão microSD estiver instalado.
- **Repor valores de origem:** Restaura as definições de câmara e vídeo predefinidas.
- **Opções no modo de vídeo** 
	- **Qualidade de vídeo:** Definir a qualidade do vídeo.
	- **Som do obturador:** Liga ou desliga o som do obturador.
	- **Etiqueta de localização:** Selecione se deseja armazenar a informação de localização nas suas fotografias e vídeos.
	- **Antibandas:** Defina o valor de anti-bandas quando tirar gravar vídeos dos ecrãs de TV ou computador para evitar riscas no ecrã.
	- **Guardar localização:** Toque em **Guardar localização** par alterar a localização de armazenamento para as fotografias e vídeos tirados quando um cartão microSD estiver instalado.
	- **Repor valores de origem:** Restaura as definições de câmara e vídeo predefinidas.

# **Galeria**

## **Abrir a Galeria**

Toque em **> > Galeria** para ver os álbuns das suas imagens e vídeos.

### **Trabalhar com álbuns**

Ao abrir a Galeria, todas as fotografias e vídeos existentes no seu telemóvel são apresentados em álbuns. Toque em **Câmara/Outros** ou deslize para a esquerda ou direita para alternar entre o álbum da Câmara e outros álbuns.

### **Para ver o conteúdo de um álbum:**

Toque num álbum para ver as fotografias e vídeos que contém.

### **Para partilhar álbuns, imagens ou vídeos:**

- 1. Toque continuamente num álbum para o selecionar ou toque continuamente num item depois de abrir um álbum para selecionar uma imagem ou um vídeo.
- 2. Toque em mais itens que pretenda partilhar.
- 3. Toque em e selecione a forma como pretende partilhar os itens.

### **Para eliminar álbuns, imagens ou vídeos:**

- 1. Toque continuamente num álbum para o selecionar ou toque continuamente num item depois de abrir um álbum para selecionar uma imagem ou um vídeo.
- 2. Toque em mais itens que pretenda eliminar.
- $3.$  Toque em  $\blacksquare$  > OK.

## **Trabalhar com fotografias**

Toque numa imagem de um álbum para ver a fotografia em ecrã inteiro.

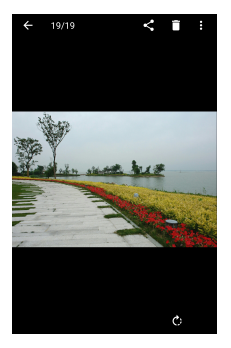

Durante a visualização de uma fotografia em ecrã inteiro, estão disponíveis as seguintes funcionalidades.

- Deslize o dedo na horizontal para ver mais imagens ou vídeos.
- Junte os dedos sobre uma imagem ou vídeo para reduzir o tamanho. Poderá então ver todas as suas fotografias e vídeos como se fossem uma película de filme. Deslize para a esquerda ou para a direita para percorrer todos.
- Na vista estilo película de filme, pode apagar uma imagem ou vídeo deslizando-o para cima. Se apagar uma acidentalmente, toque em **DESFAZER** para a recuperar.
- Na vista estilo película de filme, pode encriptar uma imagem ou vídeo deslizando-o para baixo quando o Espaço de Privacidade está ativo. Consulte Espaço de Privacidade.
- Toque duas vezes na imagem ou aproxime os dedos sobre o ecrã ou afaste-os para aumentar ou diminuir o zoom.
- Toque em  $\bigcirc$ ,  $\leq$  ou  $\blacksquare$  para rodar, partilhar ou apagar a imagem. Toque em  $\ddot{\hspace{0.2cm}}$  para editar ou imprimir a imagem, defini-la como papel de parede ou fotografia de contacto, verificar os detalhes do ficheiro, mudar o nome da imagem ou vídeo, encriptar a imagem ou vídeo quando o Espaço de Privacidade está ativo, ou pesquise os conteúdos do álbum numa apresentação de slides.
- Se a imagem for uma fotografia ativa que tirou, toque em para a reproduzir.

### **NOTA:**

Algumas opções podem não estar disponíveis para alguns álbuns ou fotografias.

## **Retocar as fotografias**

Pode editar as fotografias que tirou e algumas outras imagens na **Galeria**. A imagem alterar é guardada no mesmo álbum que a imagem original, a qual não é afetada.

1. Toque em **> Editar > Editor** quando estiver a visualizar uma imagem em ecrã completo para abrir o interface do **Editor**.

# **NOTA:**

Também pode escolher editar a imagem com **Fotografias**.

2. Toque numa opção de edição ao longo da parte inferior do ecrã e edite a imagem.

## **NOTA:**

Deslize para a esquerda ou direita no fundo do ecrã para encontrar todas as opções.

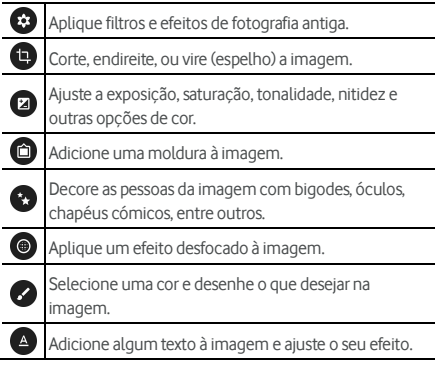

- 3. Toque em  $\vee$  para manter a alteração ou toque em  $\times$ para a cancelar.
- 4. Toque em  $\Box$  para guardar a imagem nova.

# **NOTA:**

Toque em  $\mathcal{D}$  no ecrã do **Editor** para ver as edições que realizou e para as desfazer e refazer.

## **Criar uma imagem GIF ou colagem**

Pode juntar algumas imagens nos álbuns para criar uma imagem GIF animada ou uma colagem de imagens.

- 1. Abra a aplicação **Galeria** e toque em **> Criador de Gif** ou **Criador de Colagem**.
- 2. Toque num álbum.
- 3. Toque nas imagens que precisa. Pode sair do álbum e abrir outros álbuns para adicionar mais imagens.
	- ▶ Para criar um GIF, toque em 2 a 50 imagens por ordem ou ordem reversa que deseja que apareçam no GIF.
	- Para criar uma colagem, toque em 2 a 9 imagens.

As imagens em que tocou são exibidas no fundo. Toque em **D** para remover as imagens que não precisa.

- 4. Saia do álbum e toque em  $\rightarrow$  O GIF ou colagem é exibido.
- 5. Toque nas opções do fundo para ajustar a imagem final.
	- Para o GIF, pode ajustar a velocidade, ordem de reprodução, tamanho da imagem, ou toque em **Avançado** para alterar a ordem da imagem ou ajustar cada imagem.
	- Para colagem, toque em **Modelo**, **Estilo Livre**, ou **Colagem** e selecione uma moldura, textura ou layout.
- 6. Quando estiver satisfeito com a imagem final, toque em **b** para guardar o GIF ou colagem.

A imagem é guardada na pasta **picture\_editor/GIF** ou **picture\_editor/Collage** no armazenamento do seu telefone ou cartão microSD.

# **Reproduzir vídeos**

- 1. Toque num álbum na galeria e, em seguida, toque na miniatura de um vídeo.
- 2. Toque em  $\bullet$  no centro e selecione um leitor para iniciar a reproduzir. Toque no vídeo para ver os controlos de reprodução.

# **Música**

Toque em **> > Música** para reproduzir os ficheiros áudio armazenados no seu telefone. Música suporta uma grande variedade de formatos de áudio, por isso consegue reproduzir música que tiver comprado em lojas online, música que copiar da sua coleção de CDs, entre outros.

## **Ver a sua biblioteca de música**

Toque em **> > Música** para abrir a aplicação de Música. Em seguida, pode tocar em **Todas as músicas** para ver todos os ficheiros de áudio ou por listas categorizadas de artistas, álbuns e géneros. Também pode tocar em **Favoritos**, **Reproduzido recentemente** ou **Pastas** para encontrar músicas, ou ver todas as listas de reprodução na secção **Minha lista de reprodução**.

# **NOTA:**

Se um ficheiro de áudio estiver a ser reproduzido, o seu nome e controlos de leitura são exibidos no fundo do ecrã. Toque na área para abrir o ecrã de reprodução.

### **Definir uma música como toque de predefinição**

A música vai ser utilizada como toque para todas as chamadas recebidas, exceto as dos contactos com toques especiais já atribuídos (consult[e Definir um Toque para um Contacto\).](#page-63-0)

1. Toque em **> > Música > Todas as músicas** para ver a biblioteca de músicas.

## **NOTA:**

Se estiver no ecrã de reprodução, toque em  $\blacktriangledown$  no topo esquerdo do ecrã para regressar à biblioteca de música.

- 2. Toque continuamente numa música de qualquer lista.
- 3. No menu que abrir, toque em **Definir como toque**.
- 4. Se solicitado, selecione uma parte da música ou a música completa como toque e toque em **DEFINIR COMO TOQUE**.

# **NOTA:**

Se a música estiver a ser reproduzida e estiver no ecrã de

reprodução, pode tocar em **> Definir como toque**.

## **Reproduzir música**

Toque numa música na biblioteca de música para a reproduzir. Toque no fundo do ecrã para abrir o ecrã de reprodução seguinte.

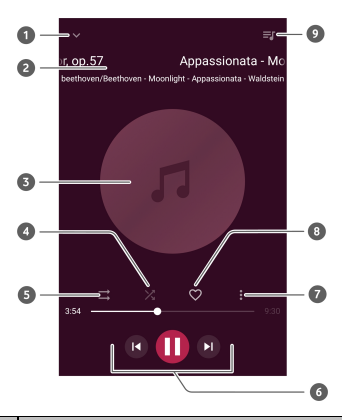

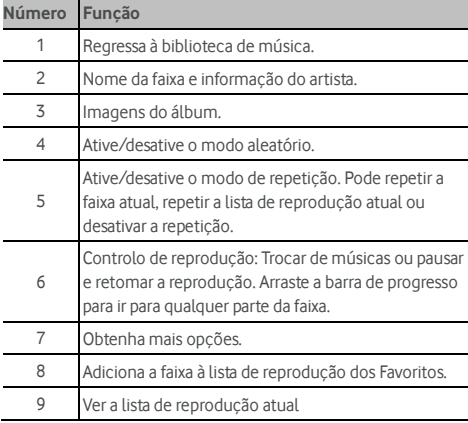

## **Gerir listas de reprodução**

Crie listas de reprodução para organizar os seus ficheiros de música em conjuntos de músicas, para poder reproduzir as músicas pela ordem que preferir.

- Toque continuamente numa música da biblioteca de música e selecione **Adicionar a** para a adicionar a uma lista de reprodução ou criar uma lista de reprodução nova.
- Na secção **Minha lista de reprodução**, toque continuamente numa lista de reprodução e selecione **Apagar/Mudar o Nome** para apagar ou mudar o nome da lista.
- Na secção **Minha lista de reprodução**, toque numa lista de reprodução para ver os seus conteúdos. Pode tocar em para adicionar mais músicas à lista de reprodução, ou toque em **p** para selecionar músicas para a sua remoção da lista de reprodução.

# **Leitor de vídeo**

Utilize a aplicação **Vídeo** para gerir a sua biblioteca de vídeos e ver vídeos.

# **Abrir a biblioteca de vídeos**

Toque em **> > Vídeo** para ver a sua biblioteca de vídeo, onde os seus ficheiros de vídeo são exibidos numa lista.

Deslize o dedo para cima ou para baixo para encontrar o vídeo pretendido. Pode também tocar em **> Pesquisar** para procurar por ficheiros de vídeo, ou toque em **> Ver** ou **Ordenar** para alterar o modo de exibição ou ordenar a lista.

# **Reproduzir e controlar vídeos**

Toque num vídeo na biblioteca de vídeos para o reproduzir. Toque no ecrã para ver os controlos de reprodução. Pode controlar o vídeo e o áudio ou efetuar outras operações.

- Toque no botão de reprodução/pausa na parte inferior para interromper ou retomar a reprodução.
- Deslize o dedo horizontalmente sobre o ecrã para retroceder ou avançar rapidamente.
- Deslize o dedo verticalmente no lado direito ou esquerdo do ecrã para ajustar o volume ou brilho.
- Afaste ou junte dois dedos no ecrã para aumentar ou diminuir o vídeo.
- $\bullet$  Toque em  $\blacksquare$  ou  $\blacksquare$  para avancar para o vídeo anterior ou seguinte.
- Toque em  $\oplus$  ou  $\oplus$  para esconder ou mostrar o painel de controlo.
- Toque em  $\ddot{\hspace{0.1cm}}$  para partilhar ou apagar o vídeo, ou alterar a taxa de vídeo.

# **Gerir os ficheiros de vídeo**

### **Apagar clipes de vídeo**

- 1. Toque em **> Apagar** na biblioteca de vídeo.
- 2. Selecione os vídeos que quer eliminar.
- 3. Toque em **APAGAR > OK**.

### **Partilhar um clipe de vídeo**

- 1. Toque continuamente num vídeo da biblioteca de vídeo.
- 2. No menu que abrir, toque em **Partilhar** e selecione como deseja partilhar.

# **Rádio FM**

O rádio FM permite procurar estações de rádio, ouvi-las e guardá-las no telemóvel. Note que a qualidade da receção das emissões de rádio depende da cobertura das estações na sua área. Os auriculares com fio funcionam como antena, pelo que não se deve esquecer de os ligar quando utilizar o rádio. Quando receber uma chamada e estiver a ouvir rádio, o rádio é desligado.

## **Procurar e guardar estações**

- 1. Ligue uns fones de ouvido com fio e toque em  $\bigcirc$  >  **> Rádio FM**.
- 2. Toque em **> Pesquisar**. O seu telefone pesquisa por todos os canais disponíveis e guarda-os na lista **Todos os canais**.

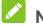

### **NOTA:**

Quando abrir a aplicação **Rádio FM** pela primeira vez, vai pesquisar automaticamente por canais e mostrar a lista **Todos os canais**. Também pode tocar em **> Todos os canais** para ver a lista.

## **Ouvir rádio FM**

- 1. Toque em  $\odot \rightarrow \oplus \rightarrow$  **Rádio FM** quando os fones estiverem ligados.
- 2. Toque em **> Todos os canais** e selecione um canal.

Também pode arrastar a linha vermelha ao longo do painel de frequências ou tocar em  $\langle \rangle$  ou  $\rangle$  para mudar para outros canais.

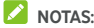

- Toque em  $\heartsuit$  para adicionar o canal aos favoritos. Os canais favoritos são colocados no ecrã principal do rádio FM. Toque em  $\triangle$  para ver todos os canais favoritos.
- Pode guardar até 16 canais nos favoritos.
- $\bullet$  Toque em  $\triangleleft$ ) para ouvir rádio através do altifalante do telemóvel.

### **Editar um canal guardado**

- 1. Abra a aplicação **Rádio FM** e toque em **> Todos os canais** para exibir a lista de canais guardados.
- 2. Toque continuamente num canal e selecione **Mudar o nome** ou **Apagar**, ou toque em  $\heartsuit$  à direita do canal para o adicionar aos favoritos.

### **Outras opções e definições**

### **Para desligar o rádio FM automaticamente:**

Toque em **> Desligar automático** e selecione a hora que deseja desligar o rádio.

É apresentado um relógio com a contagem decrescente acima da frequência e o rádio é desligado quando o relógio atinge 0:00.

### **Para desligar o rádio FM imediatamente:**

Toque em **> Sair**.

### **Para gravar o programa de rádio FM:**

Toque em **> Gravar**/**Parar Gravação** para gravar o programa de rádio atual. Os ficheiros gravados são guardados no armazenamento do telemóvel ou no cartão microSD.

# **Gravador**

O **Gravador** permite-lhe gravar memorandos de voz e ouvi-los sempre que desejar.

### **Gravar um memorando de voz**

- 1. Toque em  $\bigcirc$  >  $\bigcirc$  > Gravador.
- 2. Toque em  $\bigcirc$  para iniciar a gravação. Durante a gravação, pode fazer o seguinte:
	- Toque em  $\bigcirc$  /  $\bigcirc$  para interromper ou retomar a gravação.
	- Toque em  $\bigcirc$  para adicionar etiquetas de tempo à gravação.
- 3. Toque em **CONCLUÍDO** para parar a gravação.
- 4. Edite o nome do ficheiro e toque em **CONCLUÍDO** para guardar a gravação.

Se não desejar guardar o memorando após o gravar, toque em **APAGAR > OK** para o apagar.

# **Reproduzir um memorando de voz**

- 1. Toque em  $\mathrel{\mathop:}=$  no canto superior direito do ecrã para ver todas as gravações.
- 2. Toque no título de um memorando para o reproduzir.

## **Editar um memorando de voz**

Pode adicionar uma nota a um memorando de voz, cortá-lo, adicionar ou remover etiquetas de tempo.

- Toque em  $\mathbb{R}$  na lista de gravações para editar uma nota da gravação de voz.
- Durante a reprodução de uma gravação, toque em para abrir o ecrã de edição. Pode arrastar os separadores "S" e "E" e toque em **CORTAR** para cortar a gravação, toque

numa etiqueta para a apagar, ou toque em  $\bigcirc$  para adicionar uma etiqueta.

# **NOTA:**

Toque continuamente numa gravação da lista para apagar, partilhar, editar, mudar o nome, encriptar o ficheiro, ver os detalhes do ficheiro ou defini-lo como toque predefinido do telefone.

# **Mais apps**

# **Calculadora**

Toque em  $\bigcirc$  >  $\bigcirc$  > **Calculadora** para utilizar a calculadora do telefone para algumas equações matemáticas básicas e avançadas.

# **NOTA:**

Para aceder aos botões avançados, coloque o telemóvel na horizontal ou deslize para a esquerda se tiver o telemóvel na vertical.

# **Relógio**

Toque em **> > Relógio**. A aplicação **Relógio** permite-lhe verificar a hora local em locais de todo o mundo, definir alarmes e utilizar temporizadores.

### **Definir um novo alarme**

- 1. Toque no separador  $\overline{\mathbb{O}}$  na aplicação **Relógio.**<br>2. Togue num alarme existente para o configurar or
- 2. Toque num alarme existente para o configurar ou toque em na parte inferior do ecrã para criar um novo alarme.
- 3. Defina o tempo e toque em **OK**. Em seguida, configura as opções Repetir, Som do alarme, Vibrar e Etiqueta.

**NOTAS:**

- Para ativar ou desativar diretamente os alarmes existentes, basta tocar nos botões no lado direito.
- Toque em **De** para definir mais opções de alarme na secção **Alarmes**.

### **Ver as horas noutros locais do mundo**

Toque no separador na aplicação **Relógio** para ver a hora local à volta do mundo assim como o alarme seguinte.

Toque em  $\bigoplus$  no fundo para adicionar outras cidades.

### **Utilizar o cronómetro e a contagem decrescente**

Toque no separador  $\bar{\mathbb{O}}$  ou  $\bar{\mathbb{X}}$  na aplicação **Relógio** para utilizar o cronómetro ou temporizador de contagem decrescente.

O cronómetro permite registar tempos de volta, enquanto o temporizador de contagem decrescente permite definir um tempo e fazer a contagem decrescente até zero.

# **Transferências**

A aplicação das **Transferências** mantém o registo dos ficheiros que transferiu utilizando aplicações como **Chrome** ou **E-mail**.

Toque em **> > Transferências** para verificar a transferência.

- Toque num ficheiro para o abrir com as aplicações apropriadas.
- Toque continuamente num ficheiro para o apagar ou partilhar, ou obter mais opções.

# **Gestor de ficheiros**

Aceda rapidamente a todas as suas imagens, vídeos, clipes de áudio e outros tipos de ficheiros no armazenamento do telemóvel, no cartão microSD ou num dispositivo USB que esteja ligado.

Toque em **> > Gestor de Ficheiros**. Pode tocar numa categoria de ficheiro para encontrar o ficheiro que necessita, ou toque em **Telefone**, **Cartão SD,** ou **Dispositivos externos** para pesquisar pastas e ficheiros no armazenamento do telefone, cartão microSD ou dispositivo USB ligado.

- Toque nas pastas e ficheiros para aceder aos itens guardados.
- Toque continuamente num item para aceder a ícones de opções, como Copiar, Mover, Partilhar ou Eliminar.
- Para copiar ou mover um item, navegue para uma localização nova e toque em **Colar**.
- Toque em  $\pm$  para criar uma nova pasta no diretório atual.

# <span id="page-96-0"></span>**Espaço Privado**

O Espaço Privado permite encriptar os seus ficheiros, bloquear as suas aplicações e gerir as palavras passe das suas contas. Para aceder ao Espaço Privado, precisa de desenhar um padrão, digitar uma palavra passe, ou utilizar a sua impressão digital registada.

### **Abrir o Espaço Privado pela primeira vez**

Quando utilizar o Espaço Privado pela primeira vez, tem de definir um padrão ou palavra passe de bloqueio nova para o Espaço Privado.

- 1. Toque em **> > Espaço Privado**.
- 2. Desenhe e volte a desenhar um padrão que terá de desenhar para aceder ao Espaço Privado, ou toque em **Definir palavra-passe** para definir uma palavra-passe que terá de introduzir para aceder ao Espaço Privado.

# **NOTA:**

O padrão e palavra-passe são diferentes do padrão e palavra-passe de bloqueio do ecrã.

3. Selecione a questão de segurança e introduza a sua resposta, em seguida toque em **Concluído**.

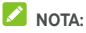

Se se esquecer do padrão ou palavra-passe que definir, pode reiniciá-los digitando a resposta da questão de segurança.

4. Se tiver registado uma impressão digital no seu telefone, o telefone vai pedir que utilize a sua impressão digital para aceder ao Espaço Privado. Toque em **OK** para confirmar.

### **Encriptar imagens/vídeos/ficheiros**

Após as imagens, vídeos e ficheiros serem encriptados, só podem ser acedidos no Espaço Privado.

- 1. Toque em **> > Espaço Privado**.
- 2. Digite o padrão de bloqueio, palavra-passe ou impressão digital que definiu.
- 3. Toque em **Imagens e vídeos** ou **Ficheiro**.
- 4. Toque em  $\blacksquare$  para adicionar imagens, vídeos ou ficheiros do seu armazenamento de telefone ou cartão microSD. Também pode tirar fotografias ou vídeos e encriptá-los diretamente.

Os itens adicionados serão movidos para o Espaço Privado.

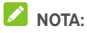

Para desencriptar as imagens, vídeos ou ficheiros, toque em  $\frac{1}{3}$  > **Mover para local** e selecione os itens que deseja desencriptar.

### **Bloquear aplicações**

Depois de uma aplicação ser bloqueada, tem de digitar o padrão de bloqueio, palavra-passe ou impressão digital que definiu antes de utilizar a aplicação.

- 1. Toque em **> > Espaço Privado**.
- 2. Digite o padrão de bloqueio, palavra-passe ou impressão digital que definiu.
- 3. Toque em **Bloqueio de aplicação**.
- 4. Active os interruptores junto às aplicações que deseja bloquear.

### **Utilizar livro de palavras-passe**

- 1. Toque em  $\odot$  >  $\bigoplus$  > Espaco Privado.
- 2. Digite o padrão de bloqueio, palavra-passe ou impressão digital que definiu.
- 3. Toque em **Meu livro de palavras-passe**. Pode adicionar e gerir a descrição da sua conta, nome de utilizador e palavra-passe no livro de palavras passe.

### **Definir Espaço Privado**

- 1. Toque em  $\odot$  >  $\bigoplus$  > Espaco Privado.
- 2. Digite o padrão de bloqueio, palavra-passe ou impressão digital que definiu.
- 3. Toque em  $\bullet$  e defina as opções sequintes.
	- **Definições de segurança:** Modifique o padrão ou palavra-passe de bloqueio que definiu. O padrão ou palavra-passe são utilizados para aceder ao Espaço Privado e aplicações bloqueadas.
	- **Questão de segurança:** Edite a sua questão e resposta de segurança.

# **NOTA:**

Se se esqueceu do padrão ou palavra-passe de bloqueio, pode tocar em **Esqueceu o padrão/palavra-passe?**  no fundo do ecrã e digite a resposta para redefinir o padrão ou palavra-passe.

- **Tipo de login:** Se tiver uma impressão digital registada, pode escolher utilizar a impressão digital para aceder ao Espaço Privado e às aplicações bloqueadas.
- **Definições do padrão:** Defina se o telefone vibra ou se o padrão é visível quando desenhar o padrão de bloqueio.

# **Aplicações Google**

Abra as aplicações Google para utilizar serviços da Google.

## **NOTA:**

Alguns conteúdos ou serviços da Google podem não estar disponíveis na sua região.

- **Android Wear:** Ligue o seu smartwatch Android Wear ao seu telefone.
- **Calendário:** Organize o seu tempo e os seus avisos para eventos importantes.
- **Cardboard:** Ajuda a definir um visualizador de Cartão e inclui algumas experiências de Realidade Virtual (RV).
- **Câmara do Cartão:** Tire fotografias VR e partilhe com os seus amigos. Para desfrutar destas fotografias em realidade virtual, coloque o seu telefone num visualizador de Cartão.
- **Chrome:** utilize a aplicação Chrome para navegar na Internet e sincronizar os seus favoritos, o histórico de navegação e outros itens com a sua conta Google.
- **Docs/Sheets/Slides:** Utilize documentos word, folhas excel e apresentações oferecidos pela Google para o seu trabalho e projetos.
- **Drive:** Guarde ficheiros nos servidores da Google gratuitamente após iniciar sessão na sua conta Google. Pode aceder aos ficheiros a partir de computadores, telemóveis e outros dispositivos, partilhá-los ou colaborar com outras pessoas.
- **Duo:** Faça uma chamada de vídeo que o liga face a face a todos os que lhe são importantes.
- **Fit:** Facilita armazenar, aceder e gerir os seus dados fitness e ajuda-o a medir e alcançar objetivos fitness.
- **Gmail:** Receba e envie mensagens de e-mail através da sua conta Gmail ou de outras contas de e-mail pessoais.
- **Google:** utilize a pesquisa Google ou obtenha informações sempre que necessitar com o Google Now.
- **Google+:** Socialize com os seus amigos na comunidade online Google+.
- **Keep:** Crie e partilhe notas e colabore com rapidez e facilidade.
- **Maps:** encontre o seu lugar e encontre o seu caminho no mundo.
- **Notícias e Meteorologia:** Consulte as previsões do tempo e notícias sobre assuntos comuns. Também pode personalizar os temas de notícias que são apresentados.
- **Fotos:** faça a gestão de fotografias no telemóvel e na sua conta Google.
- **Livros:** Leia eBooks transferidos da Google Play Store. Pode ler livros online ou marcá-los para disponibilidade offlines, para os poder ler quando não tiver ligação à internet.
- **Jogos:** compre e jogue jogos da Google Play Store. Partilhe a sua experiência e progresso dos jogos com os seus amigos.
- **Play Filmes e TV:** Compre, transfira e veja os filmes mais recentes, os seus filmes favoritos e programas de televisão.
- **Play Música:** reproduza música no seu telemóvel e na sua conta Google.
- **Play Quiosque:** Compre e leia jornais e revistas.
- **Play Store:** compre e transfira aplicações, jogos e outros conteúdos a partir da Google Play Store.
- **Tradutor:** Escreva, fale ou aponte a câmara para texto e obtenha a tradução com o Google Tradutor.
- **Pesquisa por voz:** efetue pesquisas por voz para encontrar informações.
- **YouTube:** veja clipes de vídeo de YouTube.com ou carregue os seus e interaja com o mundo.

# **Definições**

Toque em **> > Definições**. A aplicação **Definições**  contém a maioria das ferramentas para personalização e configuração do seu telefone.

No topo do ecrã das Definições, pode ver sugestões de definição. Toque para marcar ou personalizar as definições recomendadas.

Também pode deslizar para a direita desde o lado esquerdo, na maioria dos ecrãs de definições, para aceder rapidamente às definições principais sem ter de regressar ao ecrã principal.

### **Redes sem fios e outras**

### **Wi-Fi**

Toque em **> > Definições > Wi-Fi**. Pode ativar ou descativar o Wi-Fi e configurar as suas ligações Wi-Fi. Consulte [Ligar a Wi-Fi.](#page-37-0) 

Quando Wi-Fi estiver ligado, toque em **> Avançado > Wi-Fi Direct** no menu **Wi-Fi** para partilhar dados entre dois dispositivos Wi-Fi diretamente. Consult[e Utilizar o Wi-Fi Direct®.](#page-39-0) 

### **Bluetooth**

Toque em **> > Definições > Bluetooth**. Pode ativar ou desativar o Bluetooth e configurar as suas ligações Bluetooth. Consult[e Ligar a dispositivos Bluetooth.](#page-40-0) 

### **Utilização de dados**

Toque em **> > Definições > Utilização de dados** para verificar e gerir a utilização de dados móveis. Também pode ver e restringir a utilização de dados Wi-Fi.

- Toque em **Economizador de Dados** para o ativar e prevenir que aplicações utilizarem a ligação de dados em segundo plano. Para uma aplicação que estiver a utilizar atualmente, pode aceder aos dados, mas poderá fazer menos frequentemente quando o Economizador de Dados estiver ativo. Também pode tocar em **Acesso não restrito aos dados** e permitir que algumas aplicações tenham sempre acesso à ligação de dados mesmo quando o Economizador de Dados estiver ligado.
- Toque no botão **Dados móveis** para ligar ou desligar os dados móveis.
- Toque em **Utilização de dados móveis** para verificar a utilização de dados durante o ciclo de tempo que definir, ver que aplicações têm utilizado os dados móveis, restringir os dados de segundo plano para aplicações individuais, ou permitir utilização de dados não restrita quando o Economizador de Dados estiver ligado para aplicações individuais.
- Toque em **Ciclo de facturamento** para definir a data de reinício do ciclo de utilização de dados, e definir o aviso e limite de dados móveis.
- Toque em **Utilização de dados Wi-Fi** para verificar a utilização Wi-Fi das aplicações.
- Toque em **Restrições de rede** para selecionar as redes Wi-Fi que são hotspots móveis. As aplicações podem avisar antes de utilizar estas redes para transferências grandes de forma a evitar contas de dados móveis pesadas.

## **NOTA:**

A utilização de dados medida pelo seu telemóvel e a utilização de dados medida pelo seu operador de rede podem ser diferentes.

### **Modo de avião**

Toque em **> > Definições > Obter mais ajuda** e deslize o botão perto do **Modo de voo** para ligar ou desligar o modo de voo. Todos os dispositivos de rádio do telemóvel que transmitem voz ou dados são desativados quando o modo de voo é ativado.

### **NFC e Android Beam**

Toque em **> > Definições > Obter mais ajuda > NFC**  para trocar dados com outro dispositivo com NFC quando se tocarem ou estiverem próximos. Toque em **Android Beam** e ligue se desejar partilhar páginas web, informação de contacto, vídeos YouTube ou outro conteúdo no seu telefone para outro dispositivo com NFC. Consult[e Troca de dados através de NFC.](#page-42-0) 

### **Partilha de Internet e hotspot móvel**

Toque em **> > Definições > Obter mais ajuda > Partilha de Internet e hotspot móvel** para partilhar a sua ligação de dados móveis do telefone com PCs e outros dispositivos através de USB, Bluetooth ou Wi-Fi. Consulte [Partilhar a ligação de dados móveis.](#page-47-0)

### **VPN**

Toque em **> > Definições > Obter mais ajuda > VPN**  para configurar e ligar a redes virtuais privadas. Consult[e Ligar a](#page-49-0)  [redes privadas virtuais.](#page-49-0) 

### **Redes móveis**

Toque em **> > Definições > Obter mais ajuda > Redes móveis** para controlar o roaming de dados móveis, configurar o tipo de rede, configurar os nomes de ponto de acesso e selecionar a rede móvel. Consult[e Ligar a redes móveis.](#page-36-0) 

### **Reposição das definições de rede**

Toque em **> > Definições > Obter mais ajuda > Reposição das definições de rede,** toque em **REPOR DEFINIÇÕES** e siga as instruções do ecrã para reiniciar todas as definições de rede, incluindo Wi-Fi, dados móveis e Bluetooth.

## **Dispositivo**

### **Ecrã**

Toque em **> > Definições > Ecrã** para configurar as opções seguintes.

- **Painel de aplicação favorita:** Quando esta função estiver ativa, pode deslizar para a direita no ecrã inicial mais à esquerda para abrir a aplicação favorita que definir.
- **Aplicação de ecrã inicial favorito:** Selecione a aplicação aberta quando deslizar para a direita no ecrã inicial mais à esquerda.
- **Layout de bloqueio de ecrã inicial:** Quando o layout de bloqueio de ecrã inicial estiver bloqueado, não pode realizar nenhuma alteração ao seu ecrã inicial.
- **Botões de navegação:** Arraste as teclas de navegação (O/ / ) no fundo para as organizar.
- **Atalhos do ecrã inicial:** Mostra ícones de atalho no ecrã inicial. Pode deslizar a partir de um ícone de atalho na parte inferior do ecrã de bloqueio para abrir a respetiva aplicação ou função.
- **Editar atalhos de ecrã inicial:** Toque num atalho de ecrã inicial para o alterar ou remover, ou toque em **Adicionar atalho** para adicionar um.
- **Nível de brilho:** definir o brilho do ecrã.
- **Brilho adaptável:** Ajustar automaticamente o brilho do ecrã.
- **Modo de noite:** Active o modo de noite para ajustar o filtro quente para cuidados oculares. Pode definir um horário para o modo de noite ser ligado. Consult[e Utilizar o modo](#page-21-0)  [de noite.](#page-21-0)
- **Nome do operador de rede:** Toque no botão para esconder ou exibir o nome do operador de rede na barra de estado.
- **Percentagem da bateria:** Mostra ou esconde a percentagem da bateria na barra de estado.
- **Papel de parede:** Selecionar uma imagem ou animação de fundo para o ecrã inicial e para o ecrã de bloqueio.
- **Suspensão:** Definir o tempo de inatividade até o ecrã se desativar automaticamente.
- **Tocar duas vezes para despertar:** Toque duas vezes no ecrã para o ativar, quando o telemóvel estiver no modo de espera.
- **Protetor de ecrã:** Gerir a função do protetor de ecrã. Quando estiver ativo, o relógio, fotografias ou animações serão exibidos como protetor de ecrã.
- **Luz de notificações:** Acender a luz indicadora para notificar sobre chamadas perdidas, novas mensagens e outros eventos.
- **Tamanho do tipo de letra:** definir o tamanho do tipo de letra do texto no ecrã.
- **Tamanho da exibição:** Ajuste o tamanho de exibição dos itens, incluindo fontes, ícones e imagens no ecrã.
- **Quando o dispositivo é rodado:** Selecionar se o conteúdo do ecrã deve rodar quando o telemóvel é rodado.
- **Cast:** Ligue a TVs, projetores ou outros dispositivos que suportem a exibição sem fios e projete o conteúdo do seu telefone através desse dispositivo. Tem de ativar o Wi-Fi primeiro. Para obter instruções mais detalhadas, consulte o manual do dispositivo.

### **Notificações**

Toque em **> > Definições > Notificações**. Pode definir diferentes opções para aplicações individuais. Toque numa aplicação para bloquear ou silenciar as suas notificações, selecionar o conteúdo das notificações que aparecem no ecrã bloqueado, ou deixar as notificações se sobreporem às definições de Não Incomodar.

### **Som**

Toque em **> > Definições > Som**. Pode ajustar os diferentes tipos de volume (consult[e Ajustar o volume\)](#page-18-0), definir as opções Não incomodar (consulte Utilizar o modo não [incomodar\),](#page-18-1) configurar o toque e som de notificação (consulte [alterar o toque e som de notificação\),](#page-17-0) definir toque de alarme, definir opções de transmissão de emergência, e selecionar sons do sistema (consult[e Ligar/desligar os sons do sistema\).](#page-18-2)

### **Aplicações**

Toque em **> > Definições > Aplicações** para ver as aplicações instaladas no seu telefone e as gerir.

Toque numa aplicação para ver as respetivas informações. As seguintes opções podem estar disponíveis:

- **FORÇAR PARAGEM:** Parar a aplicação.
- **DESINSTALAR:** Desinstalar a aplicação.
- **DESACTIVAR**/**ACTIVAR**: Ativa ou desativa a aplicação.
- **Armazenamento:** Ver as informações de armazenamento e limpar os dados ou a cache.
- **Utilização de dados:** Ver a quantidade de dados que a aplicação utilizou durante o ciclo de tempo definido ou limitar os dados em segundo plano que a aplicação pode utilizar.
- **Permissões:** Ver ou alterar as permissões da aplicação.
- **Notificações:** Defina as opções de notificação para a aplicação.
- **Abrir por predefinição:** Ver os links suportados pela aplicação, definir se os links serão abertos na aplicação e limpar as predefinições da aplicação.
- **Bateria:** Ver os dados de utilização da bateria pela aplicação desde o último carregamento total.
- **Memória:** Ver a quantidade de memória utilizada pela aplicação.
- **Atrair outras aplicações:** Permitir a aplicação exibir por cima de outras aplicações que estiver a utilizar.
- **Modificar definições do sistema:** Permite a aplicação modificar as definições do sistema.

# **NOTA:**

Algumas opções não estão disponíveis para todas as aplicações. Algumas aplicações podem ter mais opções.

### **Aplicações predefinidas**

Toque em **> > Definições > Aplicações predefinidas** para definir as seguintes opções.

- **Abrir links:** Ver os links suportados pela aplicação, definir se os links serão abertos na aplicação e limpar as predefinições da aplicação.
- **Assistência e introdução por voz:** Selecione a aplicação predefinida para a assistência e introdução por voz, e defina as opções relacionadas da aplicação.
- **Aplicação inicial/Aplicação de browser/Aplicação do telefone/Aplicação de SMS:** Selecione a aplicação predefinida para o início, navegação na web, telefonar e enviar mensagens.
- **Acesso especial:** Defina as opções de acesso especial das aplicações.

### **Armazenamento**

Toque em **> > Definições > Armazenamento** para ver a informação de memória do armazenamento do telefone interno e cartão microSD.

Pode escolher a localização predefinida para dados novos, como fotografias e gravações de voz. Toque em **Localização para guardar** e selecione **Telefone** ou **cartão SD** para armazenar itens no armazenamento do telefone ou cartão microSD instalado.

Toque em **armazenamento interno partilhado** para obter detalhes sobre a utilização do espaço por tipo. Toque num tipo de dados para ver mais informação ou apagar ficheiros que não necessita, ou toque em **Explorar** para ver e gerir todos os ficheiros no armazenamento.

Para mais informação sobre a utilização do armazenamento interno e cartão microSD, consult[e Utilizar o cartão microSD](#page-44-0)  [como armazenamento portátil ou do telefone.](#page-44-0) 

Quando ligar um dispositivo de armazenamento USB (como uma unidade flash USB) ao telemóvel com um cabo adaptador OTG, pode ver o estado do armazenamento, desmontá-lo do sistema de ficheiros ou apagar todos os dados que ele contém. Consult[e Utilizar o USB On-The-Go \(OTG\).](#page-44-1) 

### **Gestor de Energia**

Toque em **> > Definições > Gestor de Energia** para ver o nível de bateria, ativar os diferentes modos de poupança de bateria, otimizar manualmente as aplicações para melhorar a utilização da bateria, ou verificar o que está a utilizar a bateria.

### **Memória**

Toque em **> > Definições > Memória** para monitorizar a utilização e desempenho da memória média do seu telefone. Também pode ver quais são as aplicações que utilizam mais memória.

### **Utilizadores**

Toque em **> > Definições > Utilizadores** para gerir as contas do utilizador do telefone.

Pode partilhar o telemóvel com outras pessoas se criar contas de utilizador adicionais. Cada utilizador que tenha uma conta separada tem o seu próprio espaço de armazenamento, imagem de fundo, bloqueio de ecrã, etc. Os utilizadores também podem ajustar as definições do telefone como Wi-Fi que afetam todos e atualizar aplicações para todos os outros utilizadores.

Por predefinição, está disponível uma conta de convidado para qualquer pessoa que precise de utilizar o seu telemóvel temporariamente. Pode tocar em **Adicionar utilizador** para criar mais contas de utilizador.

Se desejar adicionar utilizadores quando o telefone estiver bloqueado, ligue **Adicionar utilizadores**. Pode então abrir o painel de Definições Rápidas e tocar em **> Adicionar utilizador** para criar contas de utilizadores novas.

Pode tocar em **Informação de emergência** para introduzir a sua informação e contactos de emergência. A informação que introduzir pode ajudar a equipa de primeira resposta numa emergência. Qualquer pessoa pode lê-la no marcador de emergência sem desbloquear o telefone.

# **NOTAS:**

- Toque em  $\bullet$  perto de uma conta para configurar as suas opções.
- Quando um convidado tiver terminado de utilizar o seu telefone, ele/ela pode tocar em **Remover convidado** no menu **Utilizadores** para apagar todos os seus dados do seu telefone.

## **Tocar e pagar**

Toque em **> > Definições > Tocar e Pagar**. Pode tocar e pagar com o seu telemóvel nas lojas que aceitam pagamentos sem contacto. É necessário um cartão nano-SIM que suporte NFC. Consulte Utilizar tocar e pagar.
#### **Pessoal**

#### **Capa Smart**

Toque em **> > Definições > Capa smart**. Quando colocar o telefone numa capa opcional e fechar a tampa, o telefone pode exibir informação importante através da abertura da capa.

Pode ligar o botão para ativar a função da Capa smart e deslizar para cima e para baixo para selecionar um estilo de relógio que gostar.

## **NOTA:**

A capa é vendida separadamente.

#### **Localização**

Toque em **> > Definições > Localização** para gerir os serviços de localização, que ajudam o seu telefone e aplicações a determinar a sua localização. Para utilizar aplicações relacionadas com a localização, como encontrar a sua localização no Google Maps, é necessário ter os serviços de localização ativados no telemóvel.

- 1. Deslize o botão no canto superior direito para ativar ou desativar os serviços de localização.
- 2. Quando estiver ativado, toque em **Modo** para selecionar as fontes de localização que pretende utilizar. Para obter a sua localização precisa, escolha **Alta precisão**. Para poupar bateria e obter uma localização aproximada, escolha **Poupança de bateria**. Para unicamente utilizar o GPS para indicar a sua localização, escolha **Apenas dispositivo**.

#### **Segurança**

Toque em **> > Definições > Segurança** para

configurar opções que ajudem a manter o seu telefone e dados seguros.

 **Bloqueio de ecrã:** Desativar o bloqueio do ecrã ou ativá-lo com uma passagem do dedo, um padrão, um PIN ou uma palavra-passe. Consult[e Proteger o seu telemóvel com](#page-22-0)  [bloqueio do ecrã.](#page-22-0) 

Toque em  $\bullet$  perto do **Bloqueio de ecrã** para definir as opções seguintes.

 **Ver sequência de desbloqueio:** Mostrar o padrão à medida que é desenhado. Esta opção está disponível quando estiver definido um padrão de desbloqueio.

- **Bloquear automaticamente:** Definir o tempo necessário para a proteção de bloqueio ser ativada após a desativação do ecrã. Esta opção está disponível quando estiver definido um padrão de desbloqueio, um PIN ou uma palavra-passe.
- **Botão ligar/desligar bloqueia instantaneamente:** Proteção de bloqueio é ativada de imediato quando pressionar a tecla **Ligar/desligar**. Esta opção está disponível quando estiver definido um padrão de desbloqueio, um PIN ou uma palavra-passe.
- **Mensagem do ecrã de bloqueio:** Definir o texto que é apresentado no ecrã de bloqueio.
- **Impressão digital:** Configure até 5 impressões digitais e utilize-as para desbloquear o telefone. Também pode utilizar o sensor de impressão digital para aceder ao Espaço Privado, tirar fotografias, responder a chamadas recebidas ou abrir o painel de notificações. Consult[e Utilizar a sua](#page-23-0)  [impressão digital.](#page-23-0)
- **BLOQUEIO INTELIGENTE:** Manter o telemóvel desbloqueado quando está ligado a dispositivos fidedignos, quando está em locais fidedignos e quando é desbloqueado por rostos fidedignos ou vozes fidedignas, bem como quando o telemóvel estiver a ser transportado no corpo.

# **NOTA:**

Tem de iniciar sessão na sua conta Google no telemóvel para utilizar a função **Bloqueio inteligente**.

- **Configurar o bloqueio do cartão SIM:**
	- **Bloquear cartão SIM:** Ativar ou desativar o bloqueio de PIN para solicitar PIN antes de aceder ao cartão nano-SIM.
	- **Alterar PIN do SIM:** Alterar o PIN utilizado para aceder ao cartão nano-SIM.

### **NOTA:**

Coloque todas as suas palavras-passe confidenciais num local seguro para utilização futura. Se introduzir o PIN do cartão SIM errado mais vezes do que o permitido, o seu cartão nano-SIM é bloqueado e não é possível aceder à rede do telemóvel. Contacte o seu operador para obter um código PUK (PIN Unlock Key, Código de desbloqueio do PIN) para restaurar o cartão nano-SIM.

 **Ver palavras-passe:** apresenta as palavras-passe à medida que as introduz.

- **Administradores do dispositivo:** Ver ou desativar aplicações que tenha autorizado como administradores do dispositivo.
- **Fontes desconhecidas:** selecione esta opção para permitir a instalação de aplicações de outras fontes externas à Play Store.
- **Tipo de armazenamento:** selecionar o tipo de armazenamento de credenciais.
- **Credenciais fiáveis:** apresentar os certificados de CA fiáveis.
- **Credenciais do utilizador:** Ver e modificar credenciais armazenadas.
- **Instalar a partir do cartão SD:** Instalar certificados a partir do armazenamento interno ou do cartão microSD.
- **Limpar credenciais:** eliminar todos os certificados.
- **Agentes fidedignos:** ver ou desativar os agentes fidedignos.
- **Fixação do ecrã:** Mantenha um ecrã à sua escolha à vista, para que outros não possam alterar para outras aplicações e aceder à sua informação pessoal. Toque nesta opção para ver como funciona. Consult[e Proteger o seu telefone com](#page-24-0)  [fixação de ecrã.](#page-24-0)
- **Aplicações com acesso à utilização:** ativar ou desativar o acesso de algumas aplicações à utilização das informações do seu telemóvel.

#### **Permissões da aplicação**

#### Toque em **> > Definições > Permissões de aplicação** para verificar que aplicações têm acesso a certas permissões. Também pode alterar as permissões das aplicações.

# **AVISO!**

A alteração das permissões das aplicações pode fazer com que uma aplicação deixe de funcionar ou não funcione como pretendido.

#### **Contas**

Toque em **> > Definições > Contas** para gerir as suas contas web e sincronização. Toque em **Adicionar conta** para entrar ou criar contas no seu telefone.

Toque num tipo de conta para ver que tipo de contas adicionou e ajustar as definições das contas.

#### **Google**

Toque em **> > Definições > Google** para gerir as definições das aplicações e funções Google. Pode definir as opções dos serviços e da conta Google.

#### **Idiomas e teclado**

Toque em **> > Definições > Idiomas e introdução** para configurar as opções relacionadas com o idioma do sistema, métodos de escrita, saída de voz, assim como entrada do rato/trackpad.

- **Idiomas:** Selecione um idioma para o seu sistema.
- **Corretor ortográfico:** Utilizar o corretor ortográfico da Google para verificar se há erros de ortografia ao introduzir texto.
- **Dicionário pessoal:** adicionar novas palavras ao dicionário do telemóvel ou remover palavras do dicionário. As palavras que adicionar são utilizadas na verificação ortográfica e na sugestão de palavras.
- **Teclado e métodos de introdução:** Configure as definições de introdução de texto. Consult[e Definições de](#page-32-0)  [métodos de introdução.](#page-32-0) Também pode definir opções relacionadas quando um teclado físico é ligado ao seu telefone.
- **Texto por voz:** Selecione o motor de síntese de fala ou altere as suas definições, defina a taxa de fala, reproduza uma amostra do sintetizador de fala, e verifique se a função de texto por voz suporta o idioma do sistema atual.
- **Velocidade do ponteiro:** selecione a rapidez com que o ponteiro/rato se deve deslocar quando ligar o telemóvel a um trackpad ou rato.

#### **Cópia de segurança e reposição**

Toque em **> > Definições > Cópia de segurança e reposição** para gerir as opções de cópia de segurança de dados e restauro, e para repor as definições de rede ou do telefone para os valores de origem.

- **Fazer cópia de segurança dos dados:** criar uma cópia de segurança dos dados das aplicações, palavras-passe de Wi-Fi e de outras definições nos servidores Google depois de iniciar sessão na sua conta Google.
- **Cópia de segurança da conta:** definir a conta Google em que os dados são guardados.
- **Restauro automático:** restaurar definições e dados da cópia de segurança anteriormente realizada ao reinstalar uma aplicação.
- **Reposição dos dados de fábrica:** repor as predefinições de fábrica do telemóvel. Todos os dados existentes no armazenamento interno serão apagados durante o processo.

#### **Gesto e movimento**

Toque em **> > Definições > Gestos inteligentes**. Pode controlar o telefone com gestos de dedo especiais ou movendo o telefone de formas diferentes.

Toque nos botões para ativar cada função; toque em cada função para ver como utilizar ou experimentar.

# **NOTA:**

A utilização de capa de telefone pode parar o funcionamento de certas funções.

# **Sistema**

#### **Data e hora**

Toque em **> > Definições > Data e hora** para definir a data, hora, fuso horário e formato da hora. Também pode utilizar dados fornecidos pela rede.

#### **Ligar e encerrar programados**

Toque em **> > Definições > Ligar e encerrar programados** para definir quando o telefone se liga ou desliga automaticamente. Também pode tocar nos botões na direita para ligar ou desligar as funções.

#### **Acessibilidade**

Toque em **> > Definições > Acessibilidade** para configurar os plugins de acessibilidade e serviços no seu telefone, como utilização de **Inversão de cores** ou **Tamanho de visualização** para utilizadores com problemas de visão.

#### **Imprimir**

Toque em **> > Definições > Impressão** para gerir o serviço Google Cloud Print ou outros plugins de impressora instalados da Google Play Store ou fabricante da sua impressora.

#### **Acerca do telemóvel**

Toque em **> > Definições > Acerca do telefone** para ver informação do telemóvel e legal importante. Também pode tocar em **Actualizações do sistema** para procurar por atualizações do sistema e instalá-las quando estas estiverem disponíveis.

# **Resolução de problemas**

Se ocorrerem problemas durante a utilização do telemóvel, ou se o funcionamento deste for anormal, pode consultar a tabela abaixo. Se não for possível resolver o problema específico utilizando as informações da tabela, contacte o revendedor onde adquiriu o telemóvel.

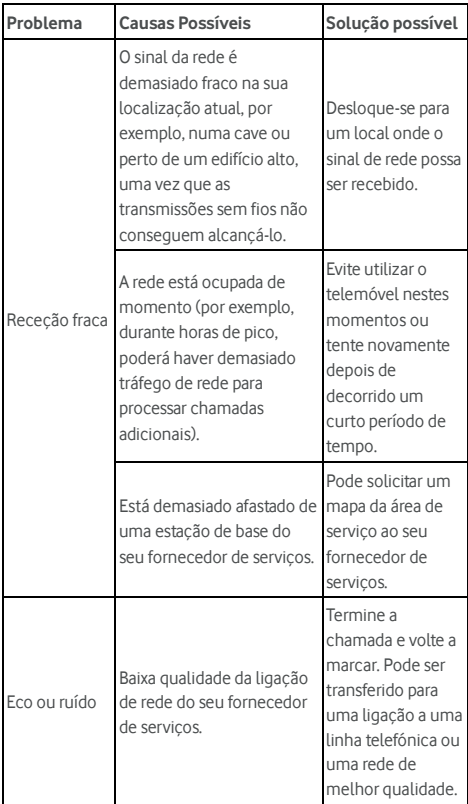

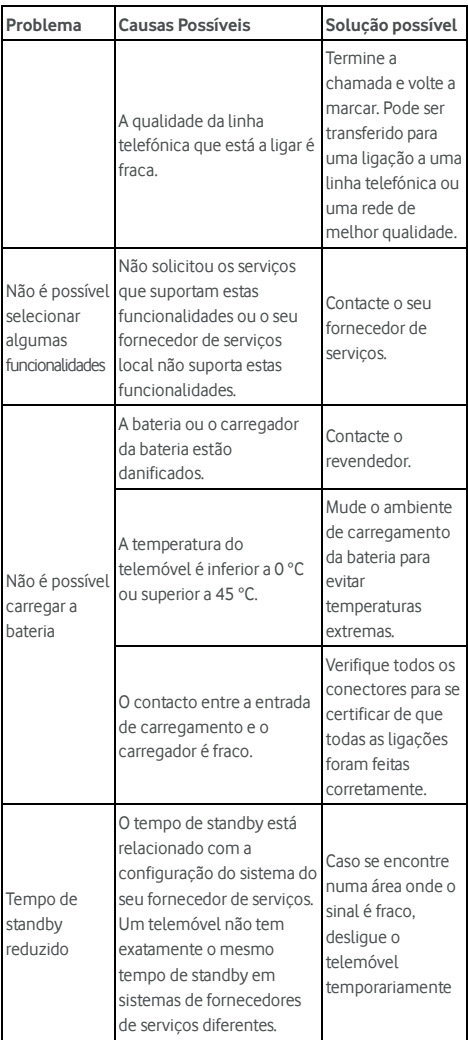

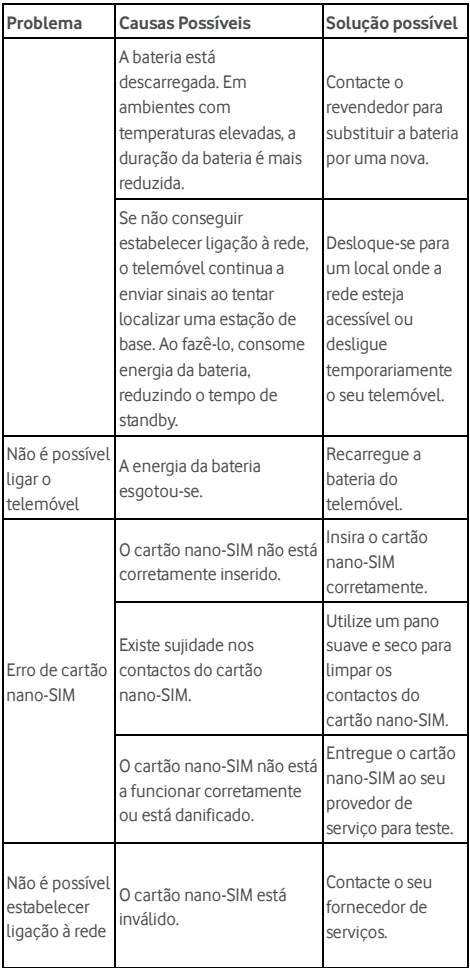

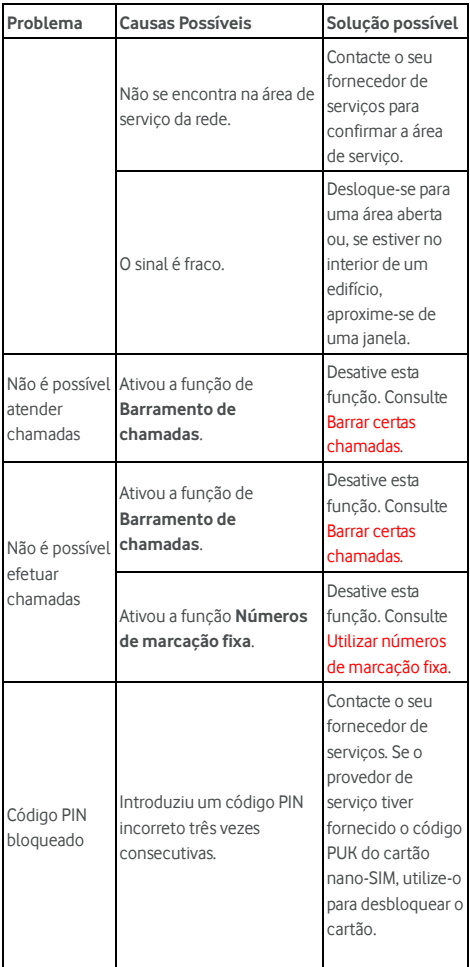

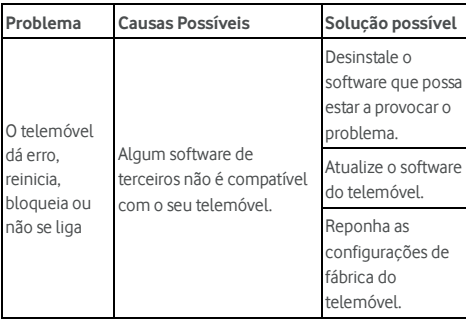

©Vodafone Group 2017. Vodafone e os logótipos Vodafone são marcas comerciais do Vodafone Group. Quaisquer nomes de produtos ou empresas aqui mencionados podem ser marcas comerciais de seus respectivos donos.